**SeeBeyond ICAN Suite** 

# **Secure Messaging Extension User's Guide**

*Release 5.0.4*

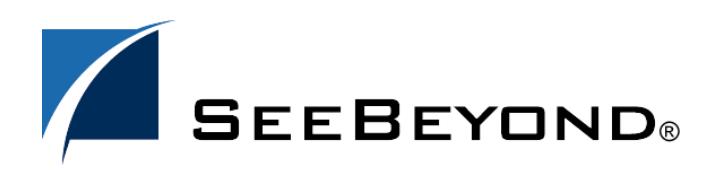

SeeBeyond Proprietary and Confidential

The information contained in this document is subject to change and is updated periodically to reflect changes to the applicable software. Although every effort has been made to ensure the accuracy of this document, SeeBeyond Technology Corporation (SeeBeyond) assumes no responsibility for any errors that may appear herein. The software described in this document is furnished under a License Agreement and may be used or copied only in accordance with the terms of such License Agreement. Printing, copying, or reproducing this document in any fashion is prohibited except in accordance with the License Agreement. The contents of this document are designated as being confidential and proprietary; are considered to be trade secrets of SeeBeyond; and may be used only in accordance with the License Agreement, as protected and enforceable by law. SeeBeyond assumes no responsibility for the use or reliability of its software on platforms that are not supported by SeeBeyond.

SeeBeyond, e\*Gate, e\*Way, and e\*Xchange are the registered trademarks of SeeBeyond Technology Corporation in the United States and/or select foreign countries. The SeeBeyond logo, SeeBeyond Integrated Composite Application Network Suite, eGate, eWay, eInsight, eVision, eXchange, eView, eIndex, eTL, ePortal, eBAM, and e\*Insight are trademarks of SeeBeyond Technology Corporation. The absence of a trademark from this list does not constitute a waiver of SeeBeyond Technology Corporation's intellectual property rights concerning that trademark. This document may contain references to other company, brand, and product names. These company, brand, and product names are used herein for identification purposes only and may be the trademarks of their respective owners.

© 2004 by SeeBeyond Technology Corporation. All Rights Reserved. This work is protected as an unpublished work under the copyright laws.

**This work is confidential and proprietary information of SeeBeyond and must be maintained in strict confidence.**

Version 20040528133625.

# **Contents**

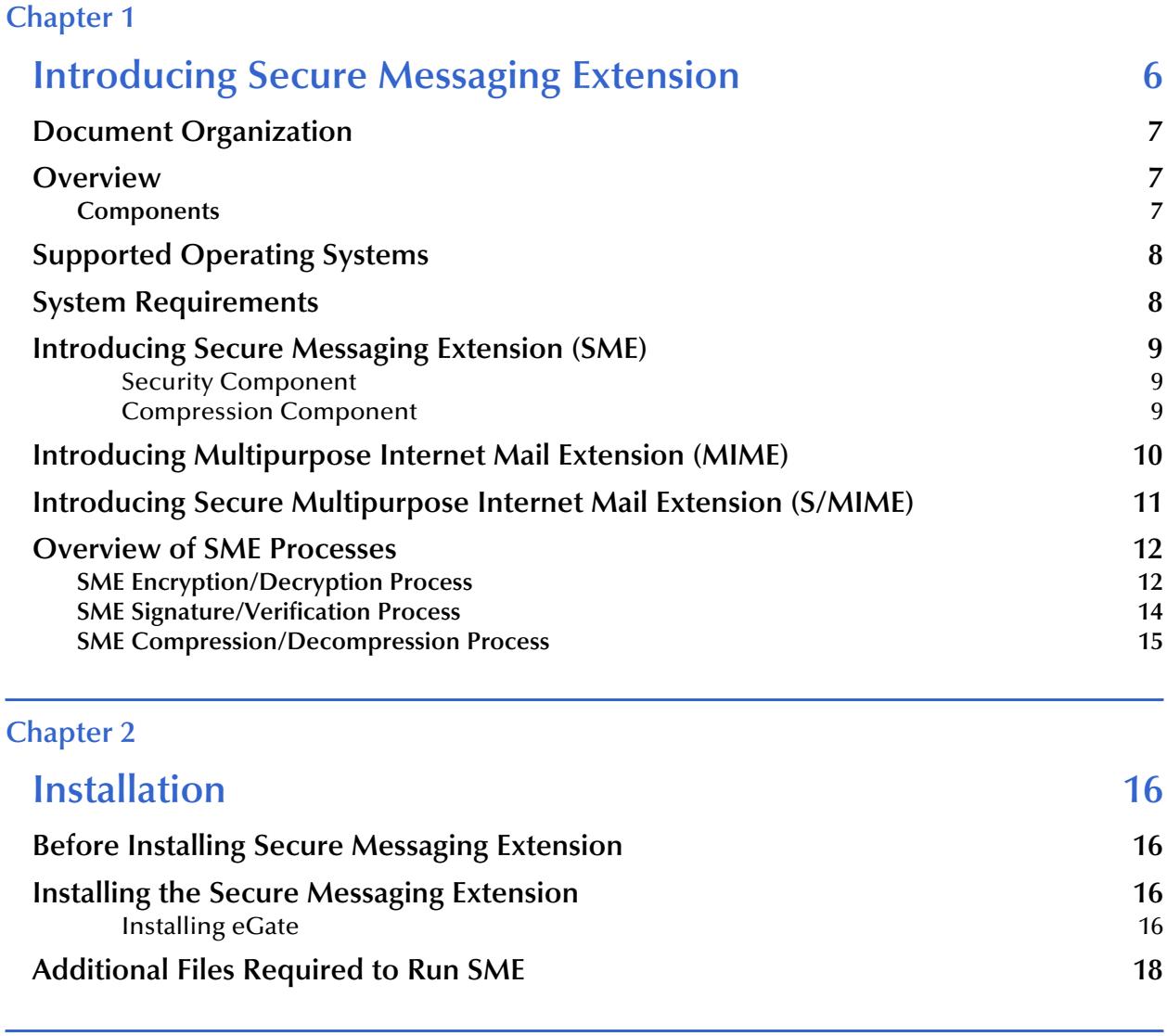

## **[Chapter 3](#page-18-0)**

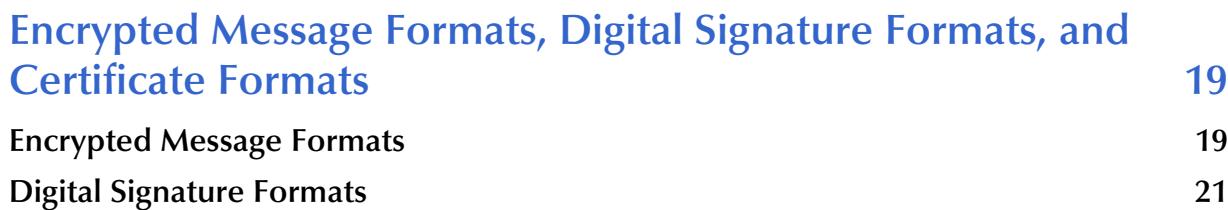

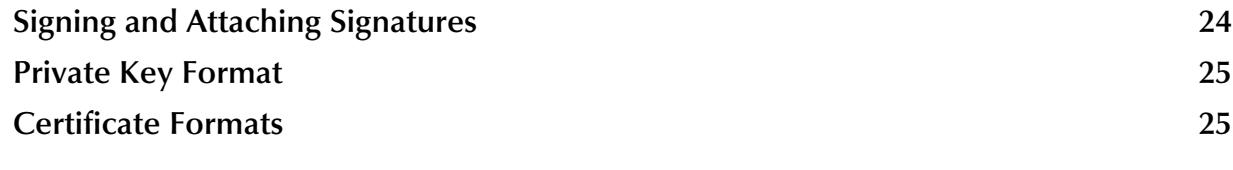

### **[Chapter 4](#page-31-0)**

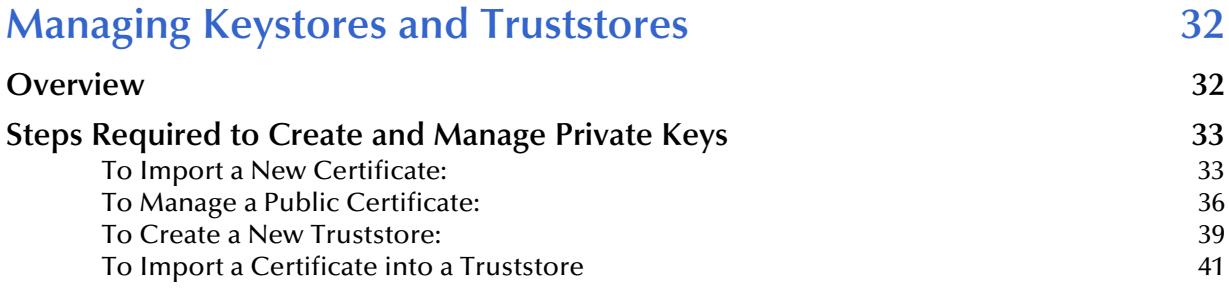

#### **[Chapter 5](#page-41-0)**

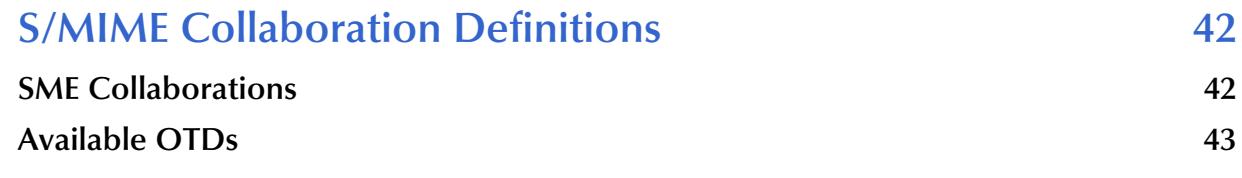

#### **[Chapter 6](#page-43-0)**

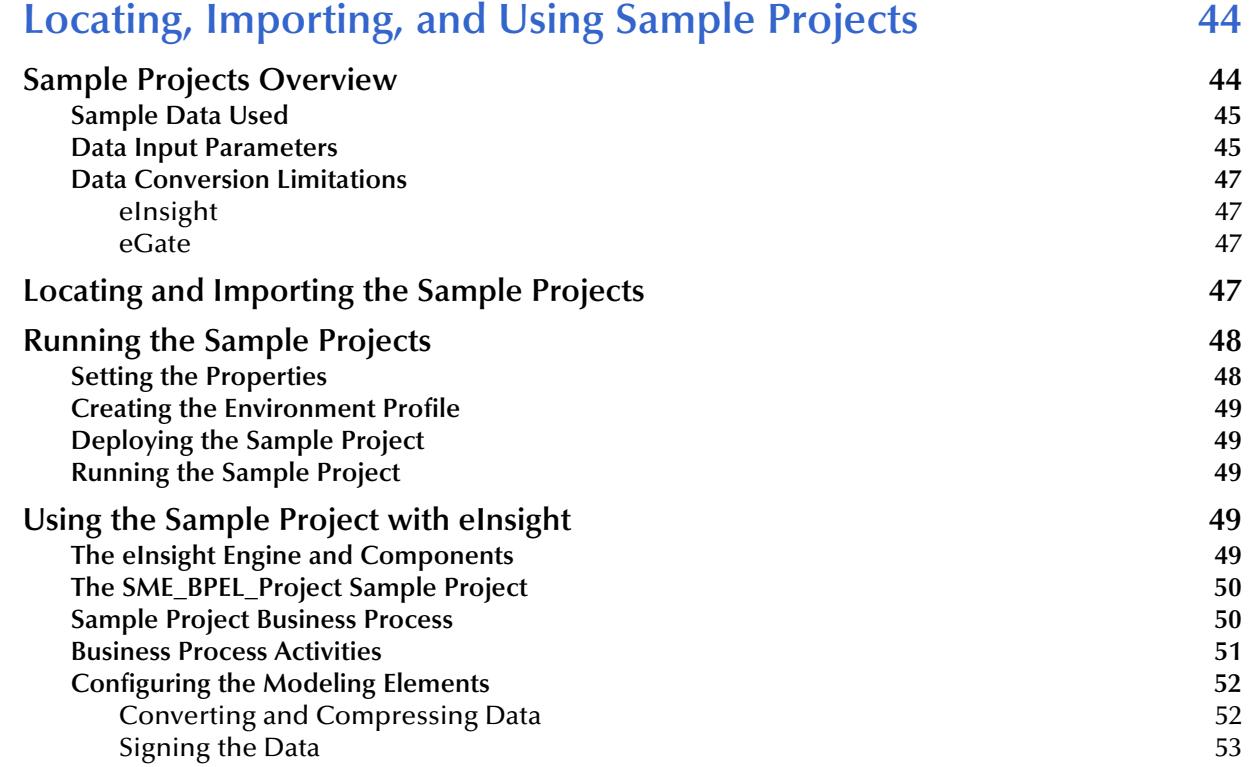

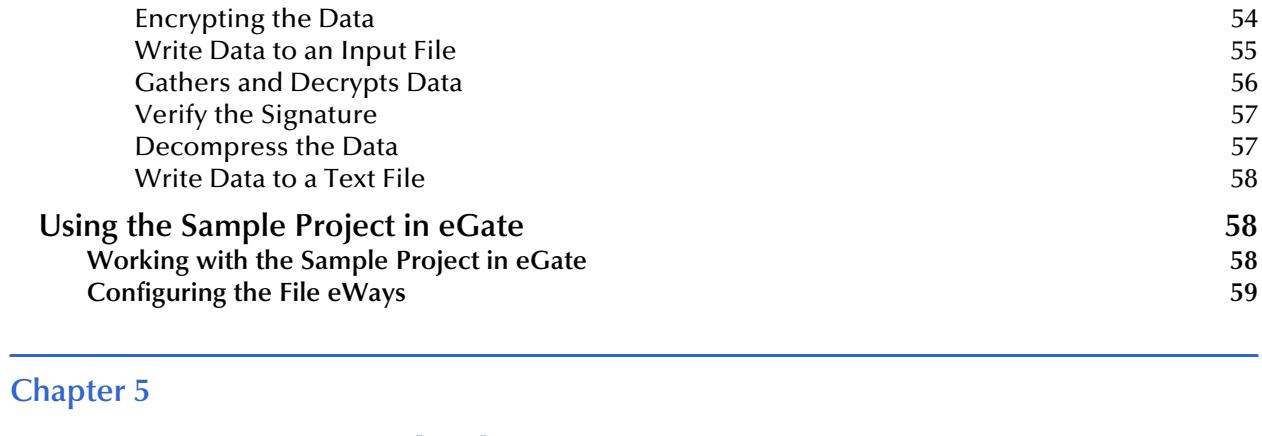

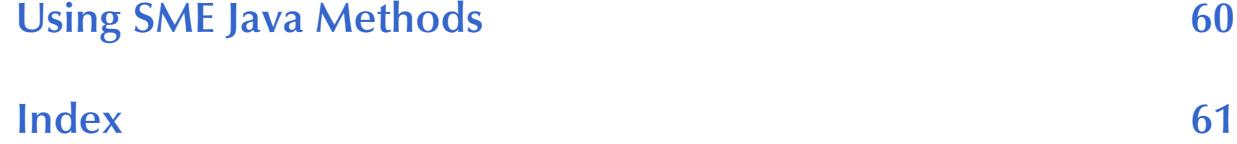

## **Chapter 1**

## <span id="page-5-1"></span><span id="page-5-0"></span>**Introducing Secure Messaging Extension**

This document describes how to install, configure, and use the SeeBeyond Technology Corporation's Secure Messaging Extension, referred to as SME throughout the rest of this document.

The topics in this chapter include:

- **["Document Organization" on page 7](#page-6-0)**
- **["Overview" on page 7](#page-6-1)**
- **["Supported Operating Systems" on page 8](#page-7-0)**
- **["System Requirements" on page 8](#page-7-1)**
- **["Introducing Secure Messaging Extension \(SME\)" on page 9](#page-8-0)**
- **["Introducing Multipurpose Internet Mail Extension \(MIME\)" on page 10](#page-9-0)**
- **["Introducing Secure Multipurpose Internet Mail Extension \(S/MIME\)" on](#page-10-0)  [page 11](#page-10-0)**
- **["Overview of SME Processes" on page 12](#page-11-0)**

## <span id="page-6-0"></span>1.1 **Document Organization**

This User's Guide is organized into two parts. The first part, consisting of Chapters 1-2, introduces SME and describes the procedures for installing and setting up the program. This part should be of particular interest to a System Administrator or other user charged with the task of getting the system up and running.

The second part, consisting of Chapters 3-6, describes the details of SME operation and configuration, including descriptions of encrypted message formats, instructions on Keystore management, and implementation of sample SME Projects. This part should be of particular interest to a Developer involved in customizing SME for a specific purpose.

## <span id="page-6-1"></span>1.2 **Overview**

<span id="page-6-5"></span><span id="page-6-4"></span>SME enables eGate to process Events using the S/MIME (Secure Multipurpose Internet Mail Extensions) message format. This format is the IETF RFC 2311 specification for encrypting and/or signing types of data.

SME supports encryption, decryption and authentication of messages and is interoperable with any other client applications that support the S/MIME standard.

SME adds the following features to transactions:

- **privacy**
- message (Event) authentication
- **sender authentication**
- nonrepudiation

### <span id="page-6-3"></span><span id="page-6-2"></span>1.2.1 **Components**

Components required to run SME include:

- eGate Integrator
- File eWay (required for the sample Project)
- Keys and Certificates

## <span id="page-7-2"></span><span id="page-7-0"></span>1.3 **Supported Operating Systems**

Secure Messaging Extension is supported on the following operating systems:

- Windows Server 2003, Windows XP, and Windows 2000
- Sun Solaris 8 and 9
- IBM AIX 5.1 and 5.2
- HP-UX 11.0, 11i (PA-RISC), and 11i v2.0 (11.23)
- HP Tru64 5.1A
- Red Hat Linux 8 (Intel Version)
- Red Hat Enterprise Linux AS 2.1

## <span id="page-7-3"></span><span id="page-7-1"></span>1.4 **System Requirements**

To set up and run the SME with the eGate Enterprise Designer, you need the following:

- A TCP/IP network connection.
- Windows Server 2003, Windows 2000, or Windows XP. This is required for the User Interface.
- Microsoft Internet Explorer 6.0 SP1 or above.
- *Note: Open and review the Readme.txt prior to installation for any additional requirements.*

## <span id="page-8-8"></span><span id="page-8-0"></span>1.5 **Introducing Secure Messaging Extension (SME)**

<span id="page-8-4"></span><span id="page-8-3"></span>The SME product has the dual purpose of offering security features, which allow protected transmission of public domains such as the internet, and compression/ decompression technology to effectively reduce/expand the size of files.

### <span id="page-8-1"></span>**Security Component**

<span id="page-8-7"></span>As part of the security component, SME uses Public Key Infrastructure (PKI) technology to ensure the confidentiality of exchanges. This is done by digitally signing and encrypting messages as they are sent, and decrypting and authenticating messages when they are received.

<span id="page-8-6"></span><span id="page-8-5"></span>SME performs the encryption and decryption of messages using the Secure/ Multipurpose Internet Mail Extension (S/MIME). S/MIME is a specification for securing electronic mail, and is designed to add security to e-mail messages in MIME format.

S/MIME creates one-way hash algorithms that ensure data integrity by verifying no modifications are made to the message while in transit. In addition, the message sender's identity is verified through the use of digital signatures, proving that the message actually originated from the entity who claims to have sent it. For more information on the S/MIME format, see **["Introducing Secure Multipurpose Internet](#page-10-0)  [Mail Extension \(S/MIME\)" on page 11](#page-10-0)**

#### **Security Services Offered Through SME Include:**

- **Encryption**
- Decryption
- <span id="page-8-9"></span>Sign
- <span id="page-8-10"></span>Verify

### <span id="page-8-2"></span>**Compression Component**

SME compression converts string and binary file formats, such as those found in text, graphics, audio, and video files, into smaller sized files. This is done using Java-based mathematical equations that scan and index repetitive patterns. If a file contains repetitive patterns—such as colors used in an image—then code is written to index the number of and exact placement of those patterns, effectively reducing the size of the file. When you decompress a file, the code that contains the index of repetitive patterns rebuilds the file to its original format.

#### **Compression Services Offered Through SME Include:**

- Compression
- Decompression

## <span id="page-9-4"></span><span id="page-9-0"></span>1.6 **Introducing Multipurpose Internet Mail Extension (MIME)**

#### **MIME Message Format**

As a specification for formatting non-ASCII messages, MIME enables the transfer and acceptance of files via the Internet mail system. MIME-compliant messages may contain any type of data, including the following:

- <span id="page-9-6"></span><span id="page-9-3"></span>Text messages in US-ASCII
- Messages of unlimited length
- Binary files
- Character sets other than US-ASCII
- Multi-media: Image, Audio, and Video objects
- <span id="page-9-5"></span>Multiple, nested objects in a single message

When later sent over a protocol such as HTTP or FTP, which provide a "binary clean" data path, MIME messages may be left in binary format. However, if the MIME message is sent via SMTP (E-mail) or other text-only protocols, binary objects must be encoded using the Base64 content transfer encoding format, which produces a textual representation of the original binary data.

Messages in MIME format consist of two parts: the header and the body. The header forms a collection of metadata in the form of keyword/value pairs structured to provide information necessary for the transmission and interpretation of the message. The body of the message contains the bulk data to be transferred. In turn, S/MIME defines the security services, adding digital signatures and encryption, thus preventing forgery and interception.

<span id="page-9-2"></span><span id="page-9-1"></span>For more information regarding MIME, see the Internet Engineering Task Force Text Messages specification (RFC 822) and the MIME Message Body Format (RFC 2045), at http://www.ietf.org.

The S/MIME Version 3 specification (RFC 2623) is also found at http://www.ietf.org.

## <span id="page-10-0"></span>1.7 **Introducing Secure Multipurpose Internet Mail Extension (S/MIME)**

<span id="page-10-5"></span><span id="page-10-4"></span><span id="page-10-3"></span>S/MIME is an encryption supported version of the MIME protocol. It is based on the Public Key Cryptography Standards (PKCS), which specify how the RSA public-key cryptographic algorithm should be used to implement enveloped encryption and digital signatures.

The RSA public-key system makes use of two related keys to perform the mathematical algorithms necessary to encrypt or decrypt data: a public key, which may be made available to any prospective correspondent, and a private key known only to the key's owner. A public key can be published openly, thereby assuring the ability of anyone to send secure messages that can only be decrypted by the owner of the respective private key.

Encryption can also be performed using one's private key, and decrypted with the corresponding public key. In this case, the encryption result is known as a digital signature, which guarantees to the intended recipient that the signed message is authentic and genuinely came from the stated originator of the message.

<span id="page-10-1"></span>Digital signatures provide data integrity, authentication and non-repudiation of an electronic document. Successful verification of a digital signature ensures the recipient that the "document received" is identical to the "document sent" (data integrity) and confirms the identity of the sender (authentication). It also prevents any subsequent denial by the sender that the document originated with them (non-repudiation).

<span id="page-10-6"></span><span id="page-10-2"></span>In practice, public keys are stored as certificates that comply with the X.509 standard. In addition to the public key, a certificate also contains information about the key owner's identity, the key's validity, and the issuer of the certificate, also known as a Certificate Authority.

## <span id="page-11-0"></span>1.8 **Overview of SME Processes**

The following diagrams outline the key activities involved in the SME processes, including:

- SME Encryption/Decryption Process
- SME Signature/Verification Process
- SME Compression/Decompression Process

## <span id="page-11-1"></span>1.8.1 **SME Encryption/Decryption Process**

<span id="page-11-3"></span>This section describes the internal and external flow of the SME encryption, using the key pair encryption method.

<span id="page-11-6"></span><span id="page-11-5"></span>The encryption process begins when the sender's message is encrypted with the public key. The message is also signed by the sender, and the signature itself is encrypted with the sender's private key. When the reader receives the message, the encryption is decoded with the reader's private key. The sender's Public Certificate, located in the Keystore is used to verify the authenticity of the public key.

<span id="page-11-4"></span><span id="page-11-2"></span>In addition to verifying the public key, public certificates also contain the sender's personal information, such as name, institution, and e-mail address, and are signed by a trusted Certificate Authority.

<span id="page-11-7"></span>During encryption, a Public Certificate alias is used to identity the Public Certificate located in the Keystore. During decryption, the reader's private key alias and password is used to access the Private Key from the Keystore and decrypt the message.

The encryption/decryption process illustrated in **[Figure 1 on page 13](#page-12-0)**, details the SME Input Requirements for both encryption and decryption of data.

<span id="page-12-1"></span>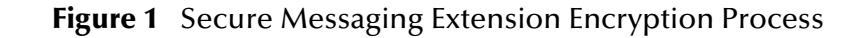

<span id="page-12-0"></span>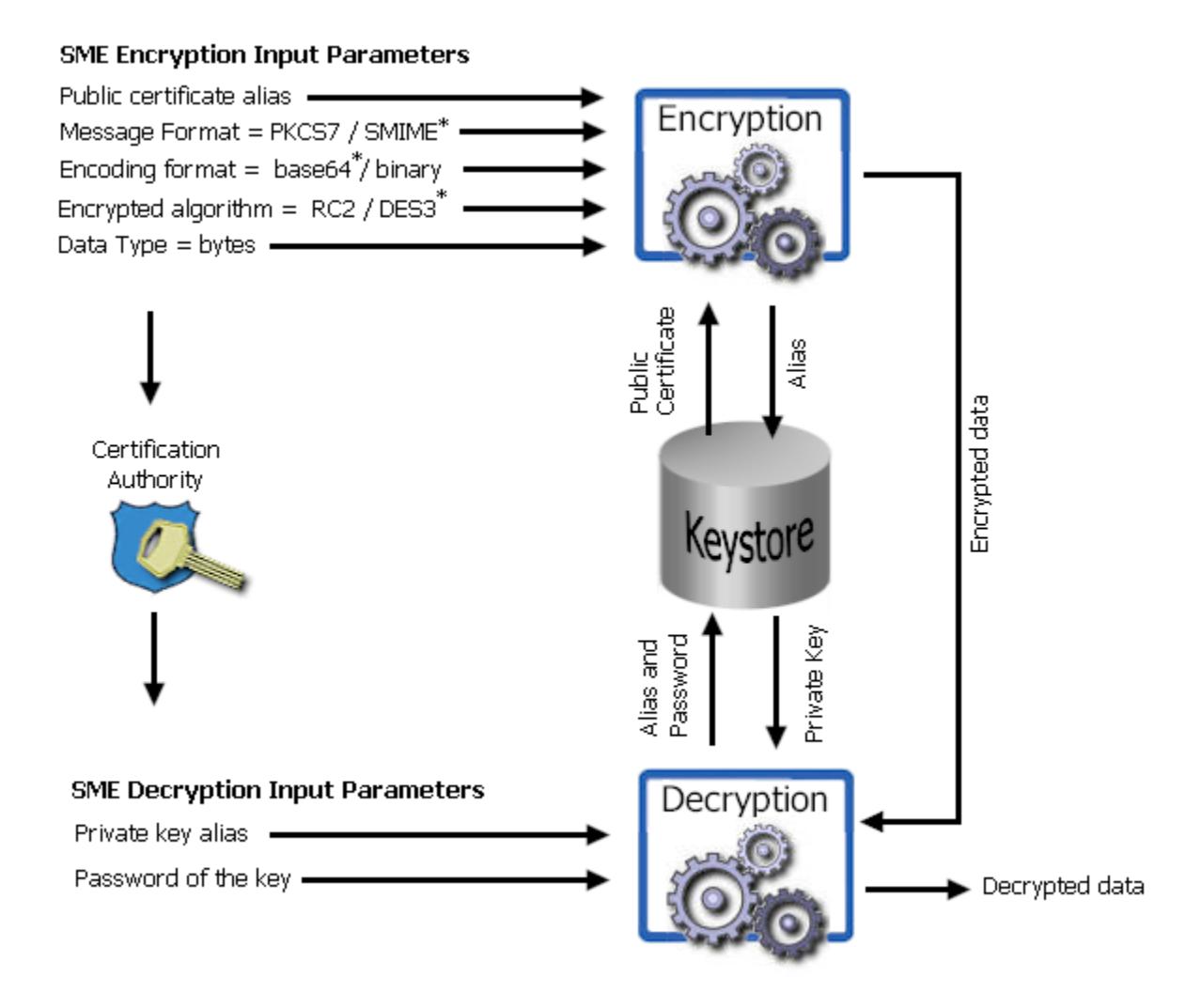

*Note: Input parameters listed with a "\*" symbol denote the default used.*

## <span id="page-13-0"></span>1.8.2 **SME Signature/Verification Process**

<span id="page-13-2"></span>The SME signature/verification process begins when a subscriber publishes a certificate to a Certificate Authority. Published certificates contain the subscriber's identity and public key, and are digitally signed by the Certification Authority. The Certification Authority is also responsible for safeguarding access to the subscriber's private key, which is required during the verification process.

When a subscriber signs and sends a message, the SME Sign process converts the message from MIME to S/MIME format. The S/MIME message format also contains the digital footprint of the subscribers private key, so when the message is received by another user, the public key held by the Certification Authority "reads" and then verifies the digital signature created by the private key.

**Figure 2** Secure Messaging Extension Signature Verification Process

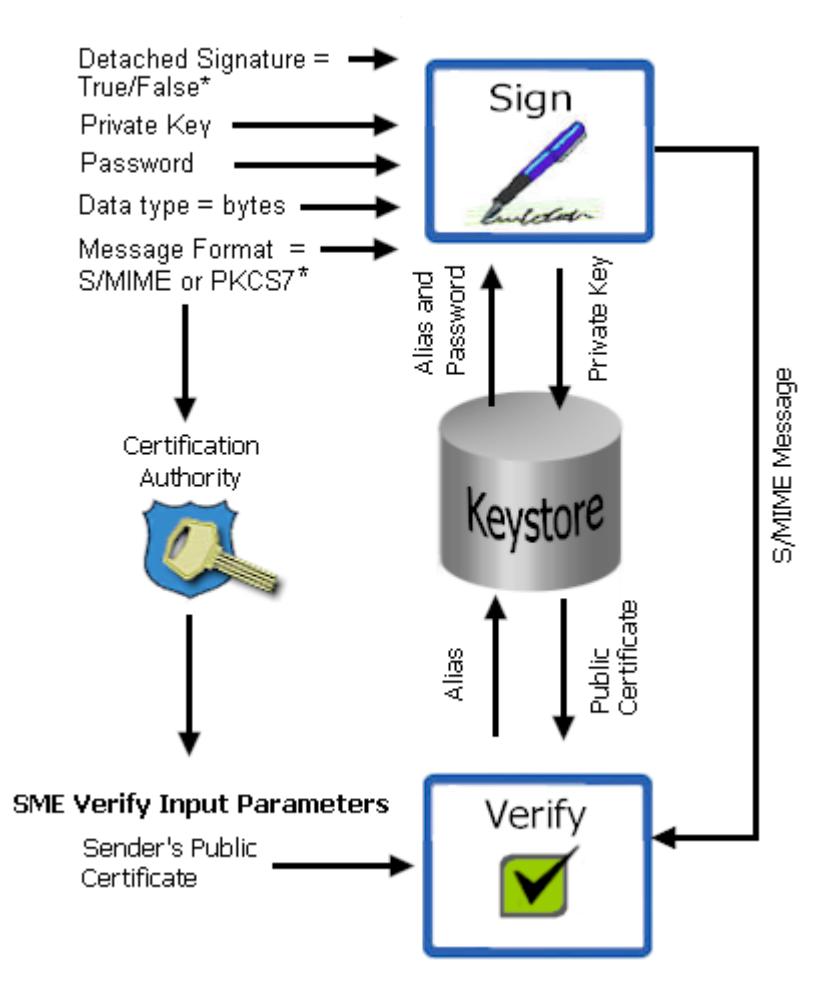

#### <span id="page-13-1"></span>**SME Sign Input Parameters**

*Note: Input parameters listed with a "\*" symbol denote the default used.*

## <span id="page-14-0"></span>1.8.3 **SME Compression/Decompression Process**

The SME compression process converts byte type files into PKCS#7 format using the zlib compression library. For more information on the PKCS#7 see **["PKCS#7 encrypted](#page-18-3)  [message format" on page 19](#page-18-3)**.

For more information on the zlib compression library, visit the gzip home page at:

http://www.gzip.org

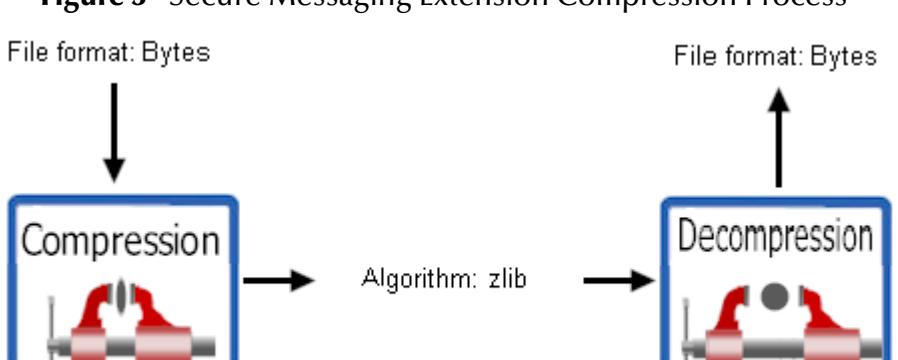

<span id="page-14-2"></span><span id="page-14-1"></span>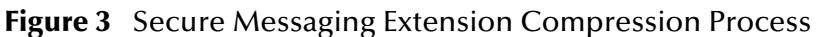

## **Chapter 2**

## <span id="page-15-6"></span><span id="page-15-1"></span><span id="page-15-0"></span>**Installation**

This chapter describes the procedures for installing SME.

- **["Before Installing Secure Messaging Extension" on page 16](#page-15-2)**
- **["Installing the Secure Messaging Extension" on page 16](#page-15-3)**
- **["Additional Files Required to Run SME" on page 18](#page-17-0)**

## <span id="page-15-2"></span>2.1 **Before Installing Secure Messaging Extension**

Open and review either the Readme.txt for any additional information or requirements, prior to installation. The Readme.txt is located on the Repository CD-ROM.

## <span id="page-15-3"></span>2.2 **Installing the Secure Messaging Extension**

During the installation process, the Enterprise Manager, a web-based application, is used to select and upload the SME component (SMEWebServices.sar) from the eGate installation CD-ROM to the Repository.

#### <span id="page-15-5"></span><span id="page-15-4"></span>**Installing eGate**

The eGate installation process includes the following components:

- **Installing the eGate Repository**
- Uploading products to the Repository
- Downloading components (including eGate Enterprise Designer and Logical Host)
- Viewing product information home pages

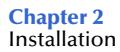

To install the SME component on an eGate supported system, follow the instructions for installing the eGate Integrator in the ICAN Installation Guide, and include the following steps:

- <span id="page-16-2"></span><span id="page-16-1"></span><span id="page-16-0"></span>**1** During the procedures for uploading files to the eGate Repository using the Enterprise Manager, after uploading the **eGate.sar** file, select and upload the following file:
	- **SMEWebServices.sar** (to install the SME component)
	- **FileeWay.sar**
	- **SMEWebServicesDoc.sar** (to install the User's Guide, JavaDoc, and sample Projects)
- **2** In the Enterprise Manager, click the **DOCUMENTATION** tab.
- **3** Click **Secure Messaging Extension**.
- **4** In the right pane, click **Download Sample**, and select a location for the .zip file to be saved.

## <span id="page-17-0"></span>2.3 **Additional Files Required to Run SME**

Additional policy JAR files are needed to run SME. The type of JAR files required depends on the JVM used. Refer to your JVM vendor for exact details on the specific policy JAR file requirements.

Use the following table to determine which JRE is included in the eGate logical host.

| <b>Operating System</b>                  | IRE.  | <b>URL</b> location                                               |
|------------------------------------------|-------|-------------------------------------------------------------------|
| Windows, Solaris, Linux,<br>HP-UX, Tru64 | 1.4.2 | http://java.sun.com/j2se/1.4.2/download.html                      |
| AIX                                      | 1.4.1 | http://java.sun.com/products/archive/j2se/<br>1.4.1_07/index.html |

**Table 1** JRE Versions Listed by Operating System

To download the required JAR files:

- **1** Scroll to the bottom of the web page listed in Table 1 for the JRE.
- **2** Click the link to the Unlimited Strength Jurisdiction Policy Files 1.4.1 or 1.4.2.
- **3** Click the link to download the ZIP file containing the required policy jar files.

Required policy jar files include:

- **local\_policy.jar**
- **US\_export\_policy.jar**

Then, for each of your logical hosts, replace the versions of these files in:

<logicalhost>/jre/lib/security/

In addition, if you are running a repository on AIX, also replace the versions of these files in:

<AIXrepository>/jre/1.4.1/security/

# <span id="page-18-1"></span><span id="page-18-0"></span>**Encrypted Message Formats, Digital Signature Formats, and Certificate Formats**

This chapter provides an overview of the encrypted message formats, digital signatures and certificates that are handled by SME. In addition, this chapter describes how to use Microsoft**™** Internet Explorer tools to transfer certificate formats accepted by the SME.

## <span id="page-18-2"></span>3.1 **Encrypted Message Formats**

This section provides examples of encrypted message formats.

#### <span id="page-18-3"></span>**PKCS#7 encrypted message format**

<span id="page-18-5"></span><span id="page-18-4"></span>The PKCS#7 format, as specified by RFC 2315, is used for basic digitally signed and/or encrypted data. This format does not provide a MIME header, and produces mostly binary data, except for a few character strings in an embedded certificate, as shown in the following example:

```
0 \in * † H † ÷ €0€ 1, $0, 0^0, 10UUS10\U
California1\0/UMonrovia1
\overline{0}TT.
STC10UDevelopment1'0%USTC Test Certificate Authority0*†H†÷ 
\epsilonV<\pmïíà»,\pm*\lambdal-êÒTâž|g®<êÆ<õ¢\)lj\pmîQt£rµ»Ÿ½TûRP[Myß÷ xÚÚh-Íá–Ù¾—áô)Ã|bF©[_^HESM†2?k_
z¸~½ ï/ÈÕ+¶>æ³G¨šXK8yÃ!·Âyá—œB4U0€*†H†÷0*†H†÷b
4~mDY \varepsilonjE<sup>-</sup>††,ë-]2žI<sup>-</sup>e´G®†Ö¤ŸQÜ&ZÈX,¶Ê!4`RK"ÆE«9ýìÂPÝ Q- ní\=(-÷þÚïL
```
#### **S/MIME2 encrypted message format (base64)**

<span id="page-19-1"></span><span id="page-19-0"></span>The S/MIME2 format is also used to represent digitally signed and/or encrypted data. This format provides a MIME header and encrypted results, with the binary data encoded as printable characters using the base64 method, as shown in the following example:

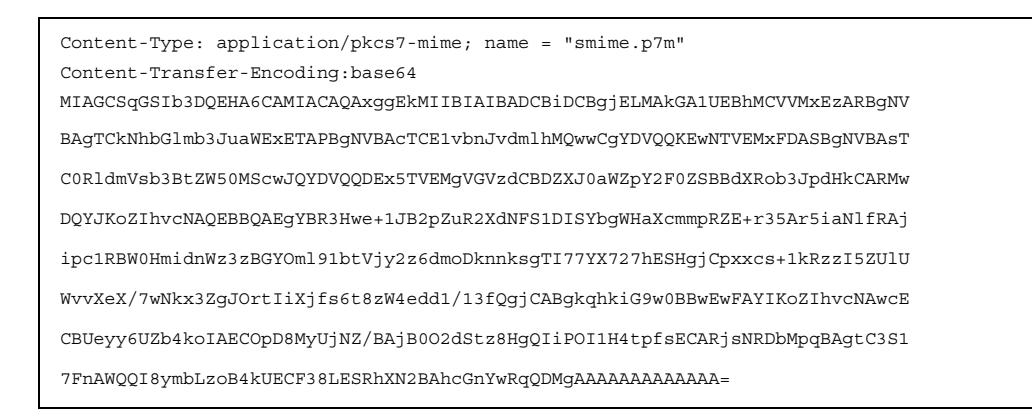

#### **S/MIME2 encryption message format (binary)**

This format represents a message as binary, non-printable data, with appropriate MIME headers, as shown in the following example:

```
Content-Type: application/pkcs7-mime; name = "smime.p7m"
Content-Transfer-Encoding:binary
0 \in *\uparrowH\uparrow \div \in 0\in 1, \circ 0, 0\circ 0, 10UUS10\setminusU
California1\0/UMonrovia10
USTC10UDevelopment1'0%USTC Test Certificate Authority0*†H†÷
€V<±ïíໂ¯Qt£rµ»Ÿ½TûRP[Myß÷ ×ÚÚh-Íá–Ù¾—áô)Ã|bF©[_ˆHESM†2?k …Bmm_t1Gòz
~½ ï/ÈÕ+¶>æ³G¨šXK8yÃ!·Âyá—œB4U0€*†H†÷0*†H†÷b
4~mDY \epsilon jE^-††,ë-]2žI<sup>-</sup>e´G®†Ö¤ŸQÜ&ZÈX,¶Ê!4`RK"ÆE«9ýìÂPÝ Q- ní\=(-÷þÚïL
```
## <span id="page-20-0"></span>3.2 **Digital Signature Formats**

Although signatures are normally found attached to the message or file that they sign, detached signatures are also supported. A detached signature may be stored and transmitted separately from the message it signs.

[Table 2](#page-20-1) lists the features of each encrypted message format for attached signatures.

<span id="page-20-2"></span>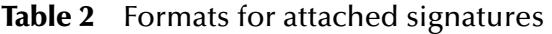

<span id="page-20-1"></span>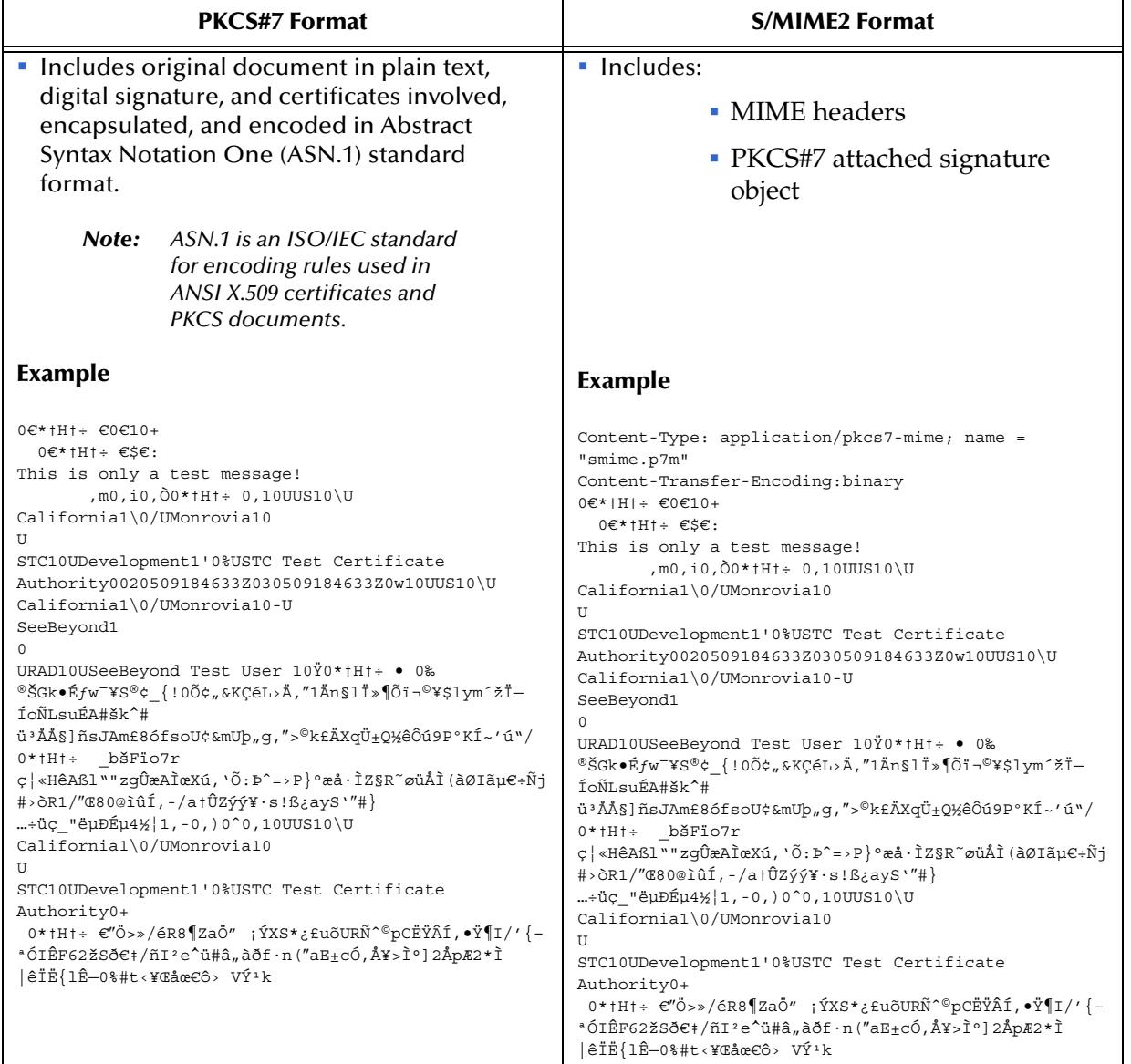

[Table 3](#page-21-0) lists the features of each encrypted message format for detached signatures.

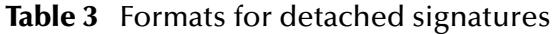

<span id="page-21-0"></span>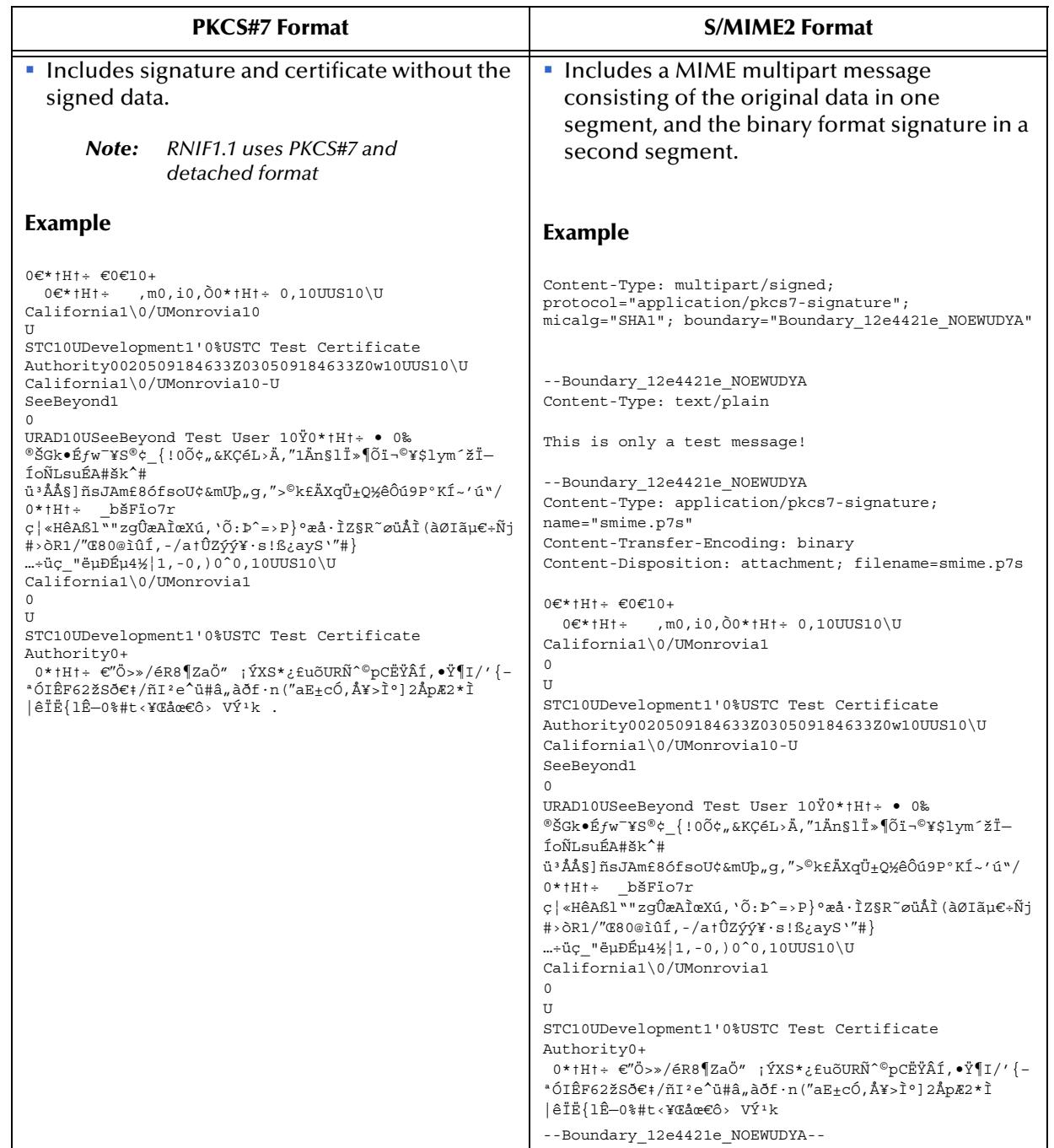

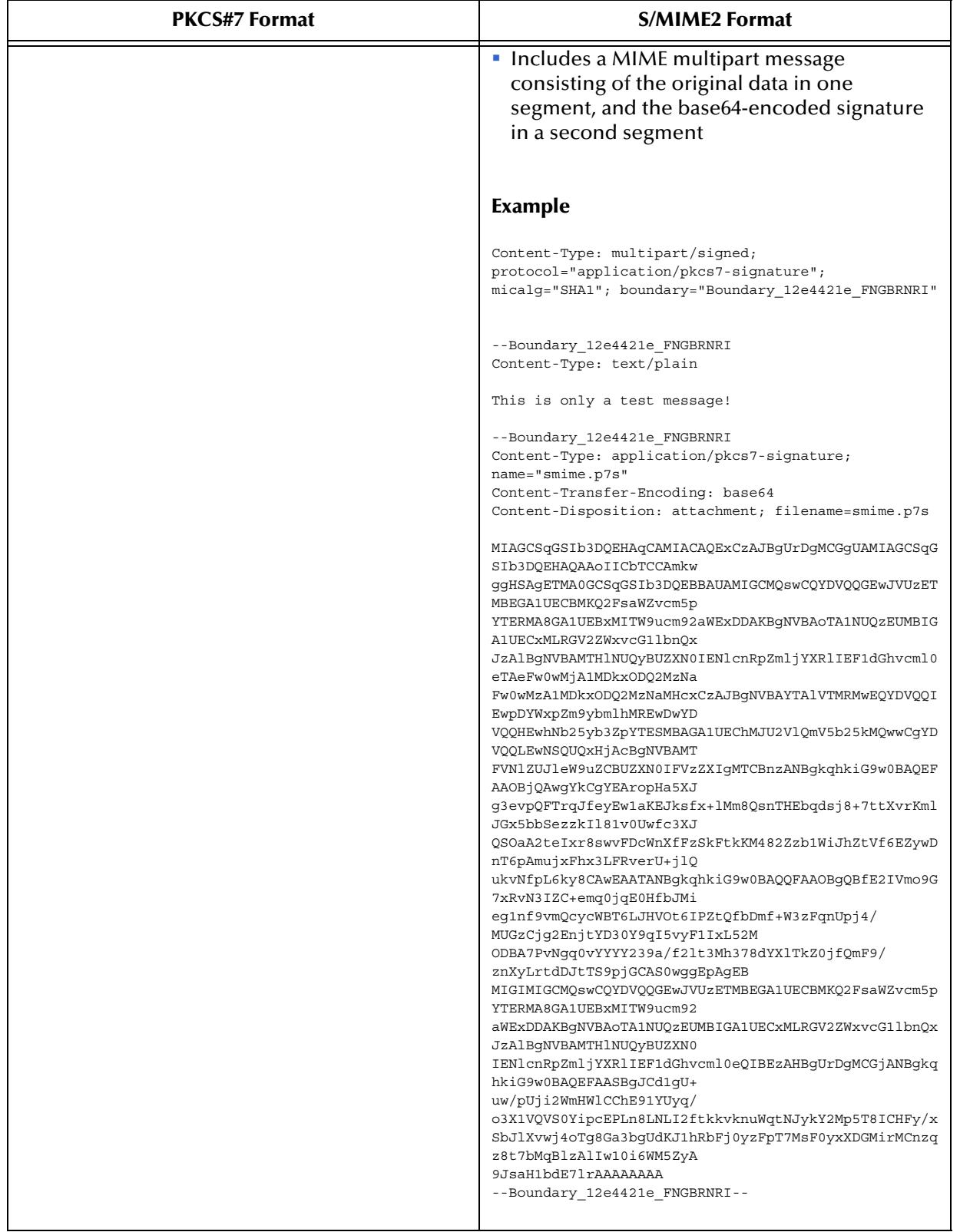

#### **Table 3** Formats for detached signatures

## <span id="page-23-0"></span>3.3 **Signing and Attaching Signatures**

<span id="page-23-2"></span><span id="page-23-1"></span>In an S/MIME message with a detached signature, the signature is calculated over on the entire payload data, in addition to its MIME header(s). The default Content-Type for such a MIME part is text/plain.

If signing a Content-Type other than text/plain, the user must generate a Content-Type header line for the payload. All other MIME headers and boundaries, including those of the detached signature part, are produced by SME.

<span id="page-23-3"></span>An example XML message, digitally signed with a base64-encoded detached S/MIME signature is shown below.

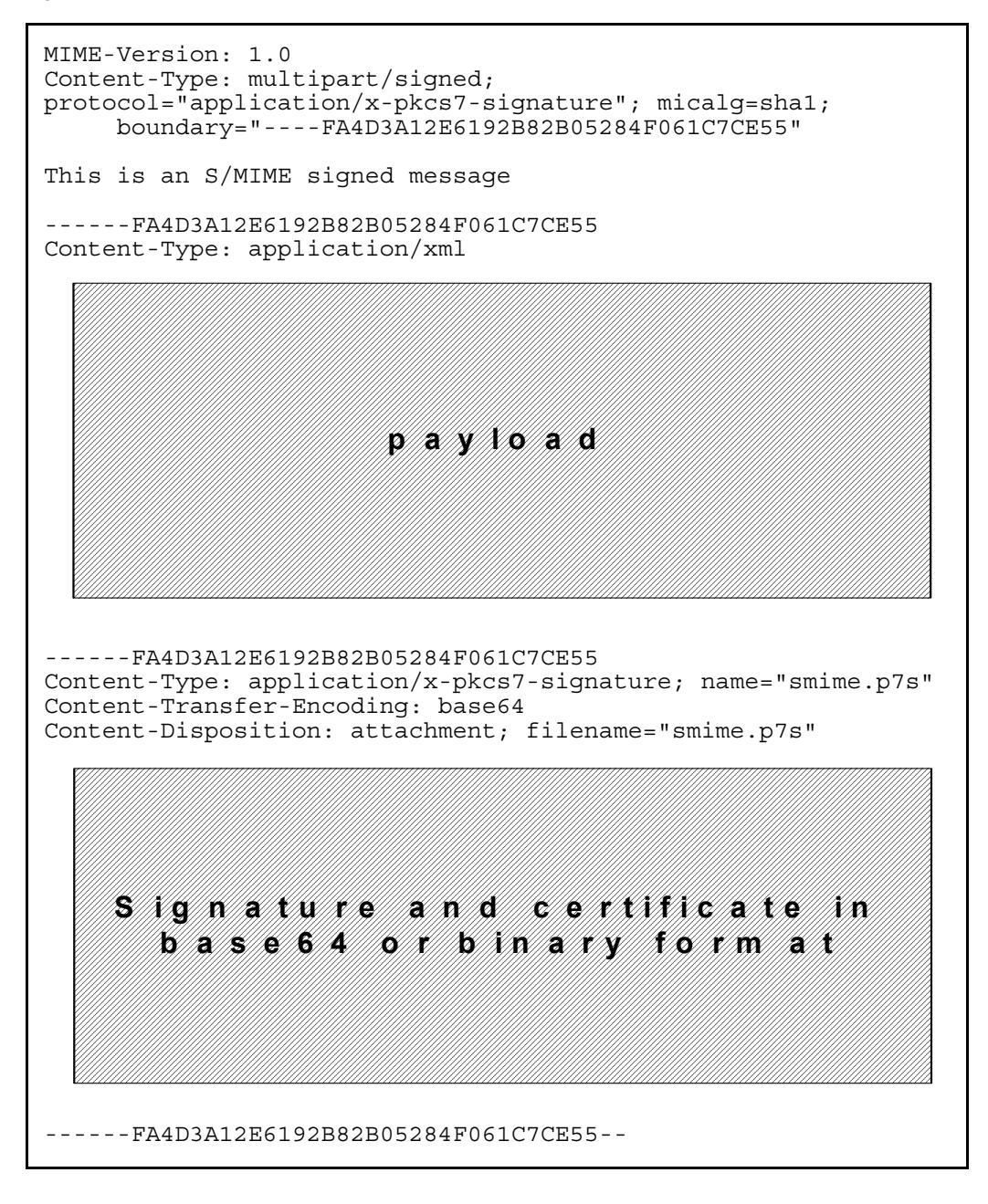

## <span id="page-24-0"></span>3.4 **Private Key Format**

<span id="page-24-5"></span>Private keys, used by SME in the decryption and signing processes, are required to be in PKCS#12 format. If a key has been generated through a browser-based process and appears among your personal certificates in Microsoft Internet Explorer, it may be exported to a PKCS#12 file for use by SME. Procedures on converting and exporting certificate formats are included in section [3.5](#page-24-1) of this chapter.

*Note: Remember the password you specify to encrypt the exported file; it is needed during the SME configuration process, in order to allow decryption and use the key.*

## <span id="page-24-1"></span>3.5 **Certificate Formats**

A Certificate, also called a Public Key Certificate, is an electronic message issued by a Certificate Authority that is used to match the value of the public key to the identity of the person, device, or service that holds the corresponding private key.

SME only accepts certificates in PKCS#7 format and DER encoded binary X.509.

Microsoft Internet Explorer (IE) provides a Certificate Wizard tool to convert between formats.

#### **Using IE to convert one certificate format to another**

<span id="page-24-2"></span>**1** Double-click the certificate file to open the certificate properties, as shown in [Figure](#page-24-2)  [4](#page-24-2).

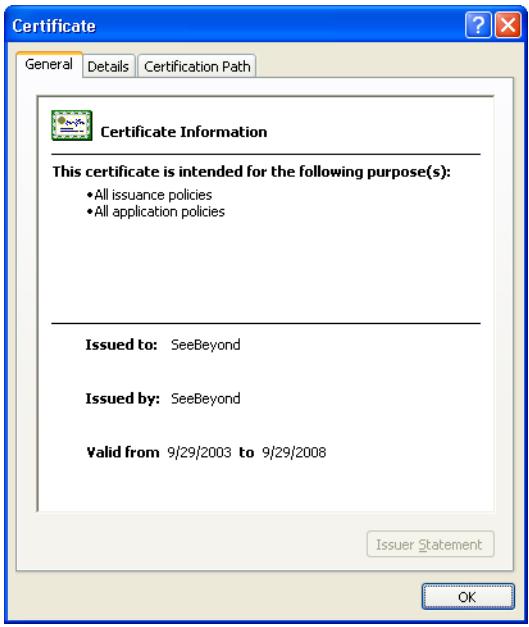

#### <span id="page-24-7"></span><span id="page-24-6"></span><span id="page-24-4"></span><span id="page-24-3"></span>**Figure 4** Certificate File

**2** Select the **Details** tab, as shown in **[Figure 5 on page 26](#page-25-0)**.

<span id="page-25-0"></span>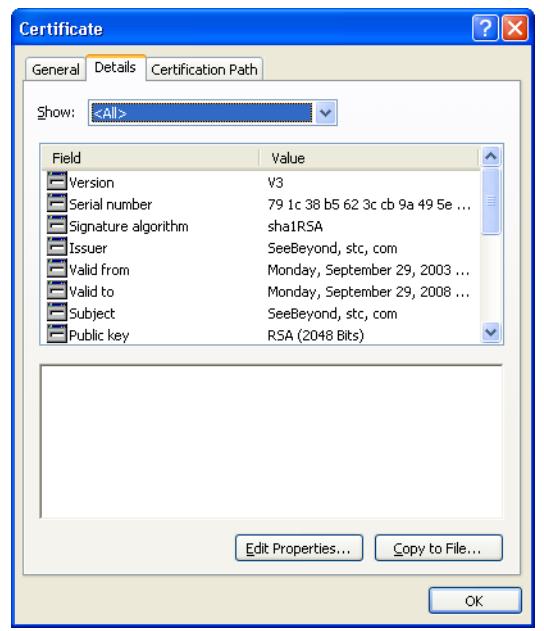

**Figure 5** Certificate Detail Tab

<span id="page-25-1"></span>**3** Click **Copy to File**. The Certificate Export Wizard appears, as shown in [Figure 6.](#page-25-1)

**Figure 6** Certificate Export Wizard

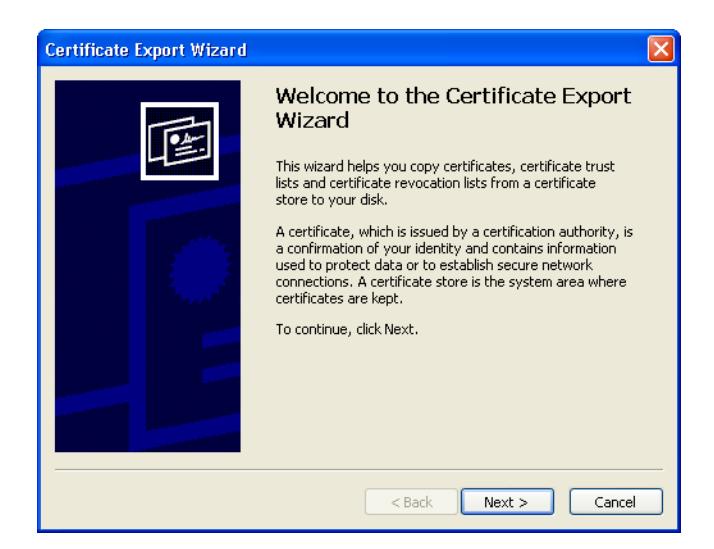

**4** Click **Next** to open the certificate export file format, as shown in **[Figure 7 on](#page-26-0)  [page 27](#page-26-0)**, and select the format.

#### **Figure 7** File Format window

<span id="page-26-0"></span>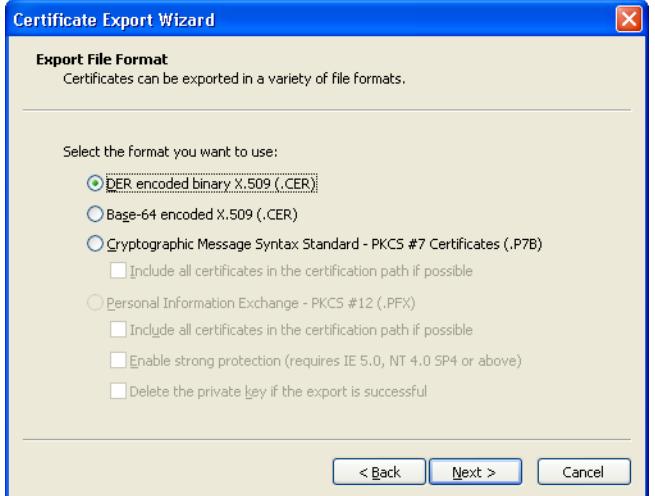

<span id="page-26-1"></span>**5** Click the **Next** button. The File to Export window appears, as shown in [Figure 8](#page-26-1).

**Figure 8** File to Export window

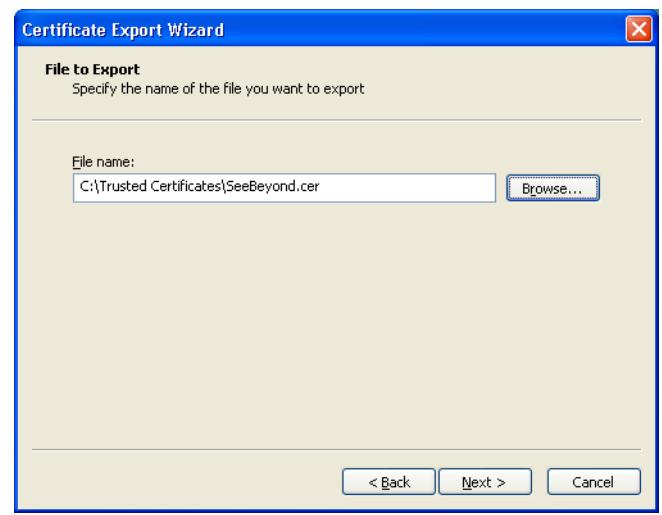

**6** Browse to and select the file name for the Certificate and choose the **Next** button. Details of the completed certificate appear, as shown in **[Figure 9 on page 28](#page-27-0)**.

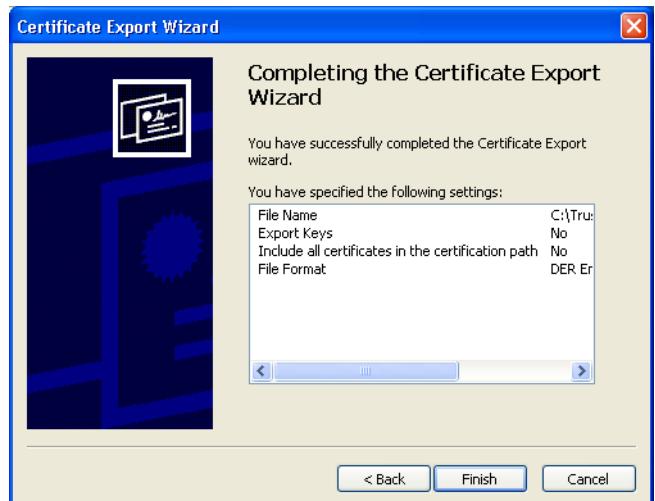

#### <span id="page-27-0"></span>**Figure 9** Completed Certificate Details window

**7** Click the **Finish** button to exit the Wizard.

**To transfer the certificate formats using Microsoft Internet Explorer**

- **1** From the Tools menu, click **Internet Options**.
- <span id="page-27-1"></span>**2** Click the **Content** tab and then click **Certificates**. The Certificates dialog appears, as shown in [Figure 10.](#page-27-1)

| <b>Certificates</b> |                               |                                        |                                   |             |
|---------------------|-------------------------------|----------------------------------------|-----------------------------------|-------------|
|                     | Intended purpose:             | <all></all>                            |                                   |             |
| Personal            | Other People                  | Intermediate Certification Authorities | <b>Trusted Root Certification</b> | Þ           |
|                     | Issued To                     | Issued By                              | Friendly Name<br>Expiratio        |             |
|                     |                               |                                        |                                   |             |
|                     |                               |                                        |                                   |             |
|                     |                               |                                        |                                   |             |
|                     |                               |                                        |                                   |             |
|                     |                               |                                        |                                   |             |
|                     | Import                        | Export<br>Remove                       |                                   | Advanced    |
|                     | Certificate intended purposes |                                        |                                   |             |
|                     |                               |                                        |                                   |             |
|                     |                               |                                        |                                   | <b>View</b> |
|                     |                               |                                        |                                   | $C$ lose    |

**Figure 10** Internet Explorer Certificates

**3** Click the **Import** button, the Certificate Import Wizard appears, as shown in **[Figure](#page-28-0)  [11 on page 29](#page-28-0)**.

<span id="page-28-0"></span>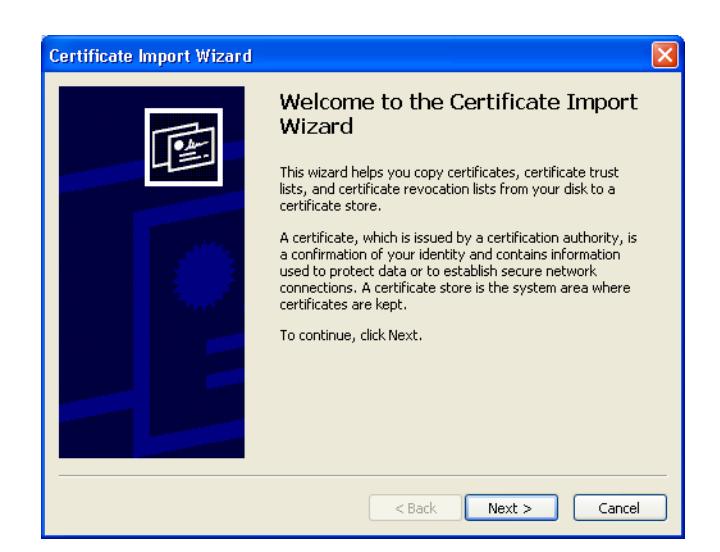

#### **Figure 11** Certificate Import Wizard

<span id="page-28-1"></span>**4** Click the **Next** button, the File to Import window appears, as shown in [Figure 12.](#page-28-1)

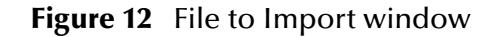

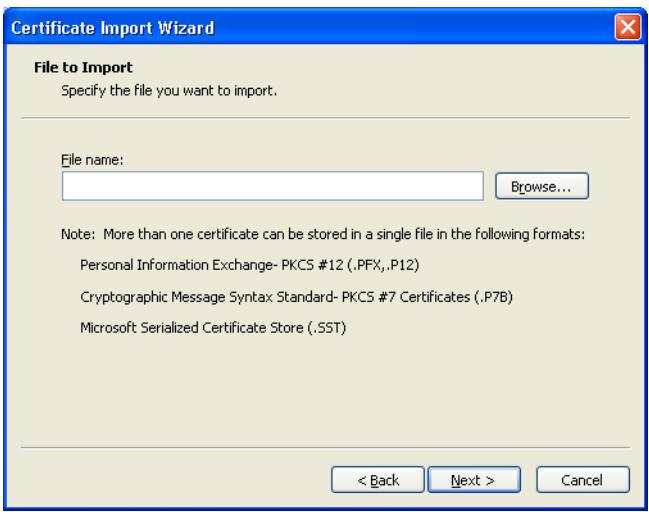

**5** Click the **Browse** button and locate the certificate to open.

**Figure 13** File to Import window

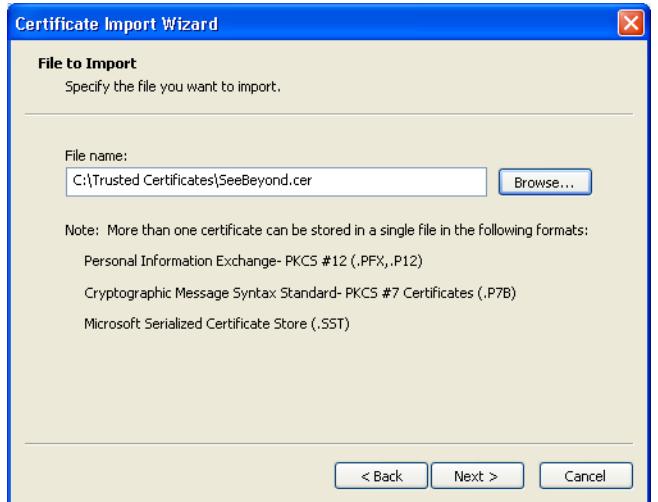

<span id="page-29-0"></span>**6** Click the **Next** button. The Certificate Store window appears, as shown in [Figure 14](#page-29-0).

**Figure 14** Certificate Store window

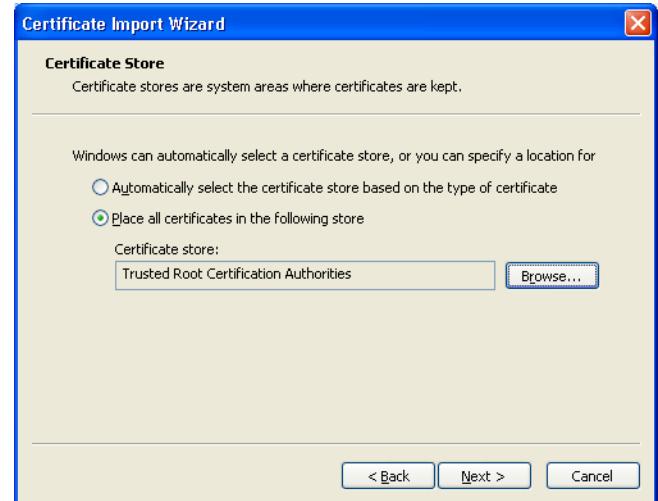

**7** Browse to the location where you want the certificate stored and click the **Next** button. Details of the completed certificate import appear, as shown in **[Figure 15 on](#page-30-0)  [page 31](#page-30-0)**.

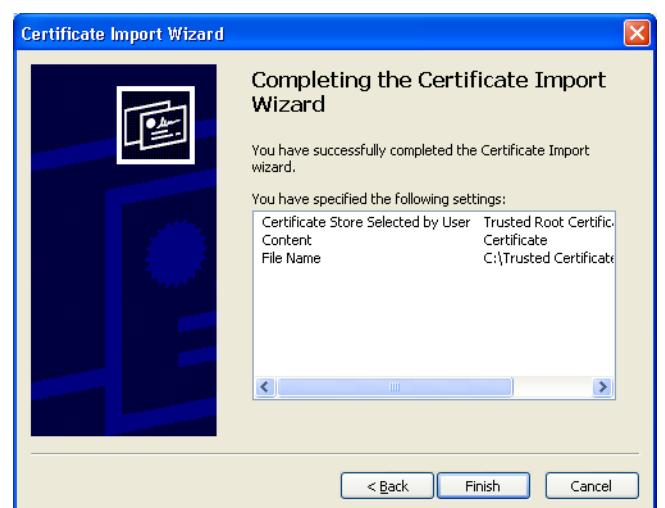

#### <span id="page-30-0"></span>**Figure 15** Completed Certificate Details window

**8** Click the **Finish** button to exit the Wizard.

## **Chapter 4**

## <span id="page-31-1"></span><span id="page-31-0"></span>**Managing Keystores and Truststores**

This chapter describes the procedures for creating and managing Private Keys, Public Keys, and truststore certificates.

**This Chapter Includes**

- **["Overview" on page 32](#page-31-2)**
- **["Steps Required to Create and Manage Private Keys" on page 33](#page-32-0)**

## <span id="page-31-2"></span>4.1 **Overview**

<span id="page-31-3"></span>Keystores are repositories for the sensitive cryptographic key information required for self-authentication. Key entries are typically private keys and are accompanied by the certificate chain for the corresponding public key.

<span id="page-31-4"></span>Truststores hold all public key certificates belonging to the other party, or in the case with SME, the message sender. Certificates held in the Trust Store are considered Trusted Certificates since the Key Store owner trusts that the public key in the certificate belongs to the identity provided by the subject or owner of the certificate.

During runtime, one Keystore is created for each ICAN Environment, but several truststores may exist to accommodate the different relationships between trading partners. ICAN commonly groups both Keystores and truststores under the common name "Keystore", however, both are considered separate entities.

## <span id="page-32-0"></span>4.2 **Steps Required to Create and Manage Private Keys**

eGate Integrator includes Keystore and truststore management functionality. Using Environment Explorer, you first create a new Keystore environment, and then import or export private keys, create new truststores, and manage public certificates.

#### <span id="page-32-1"></span>**To Import a New Certificate:**

**1** From the Environment Explorer, right-click the Environment icon and choose **New Environment**.

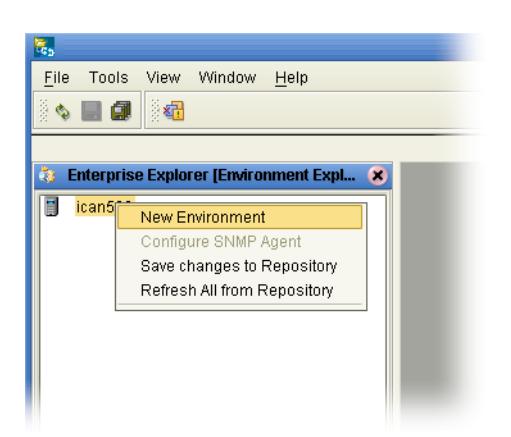

**Figure 16** Creating a New Environment

<span id="page-32-2"></span>**2** Right-click the new Environment and choose **New Keystore** from the selection menu, as shown in **[Figure 17 on page 34](#page-33-0)**. This creates a new Keystore called Environment-ks-store.

#### **Figure 17** New Keystore selection

<span id="page-33-0"></span>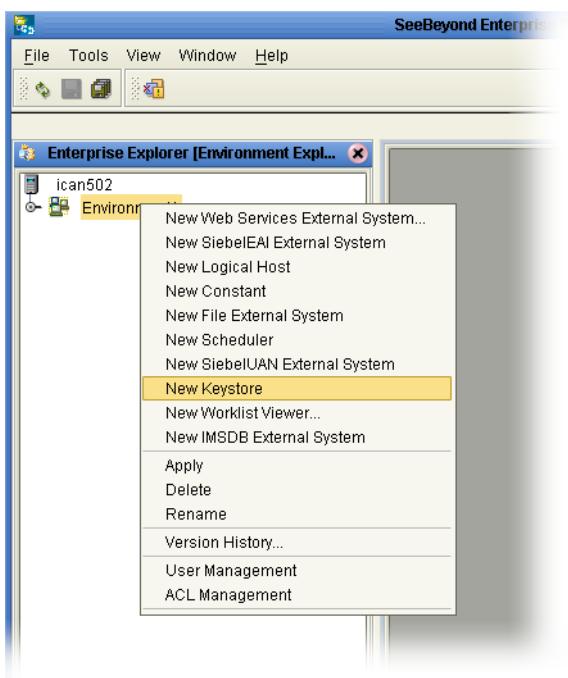

**3** Right-click Environment-ks-store and choose **Manage Private Keys** from the selection menu.

#### **Figure 18** Manage Private Keys

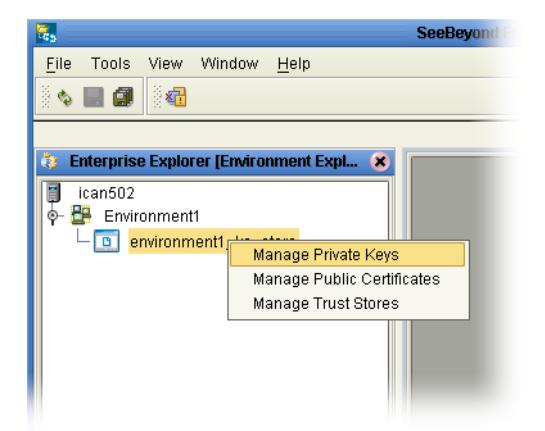

#### **4** The **Private Keys for "environment1\_ks\_store"** window appears.

**Figure 19** Private Keys for "environment1\_ks\_store" window

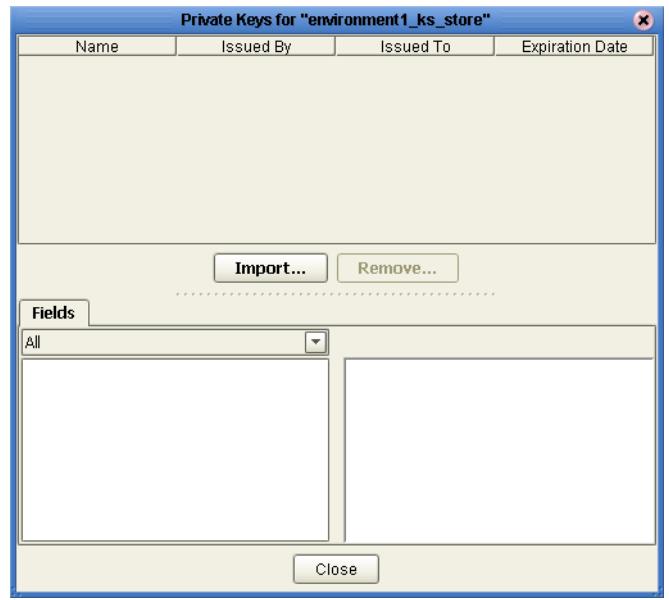

- <span id="page-34-1"></span><span id="page-34-0"></span>**5** Click the **Import** button, the Import Private Key window appears. Enter the following information:
	- **Alias** the name you want associated with the certificate
	- **File** the location of the certificate
	- **Password**  the password required to access the Private Key

#### <span id="page-34-3"></span>**Figure 20** Import Private Key window

<span id="page-34-2"></span>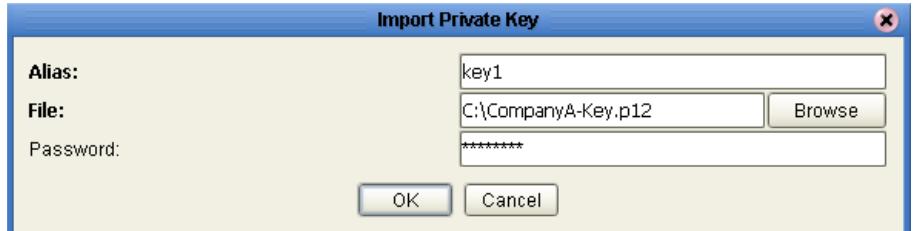

**6** Click the **Import** button. A Message window appears confirming the import.

#### **Figure 21** Import Confirmation Message

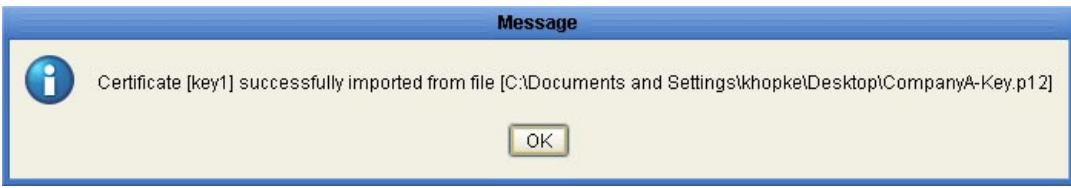

<span id="page-35-1"></span>**7** Click the **OK** button, the **Private Keys for "environment1\_ks\_store"** window appears with a key pair description that displays the name and details of the imported key pair, as shown in **[Figure 22 on page 36](#page-35-1)**.

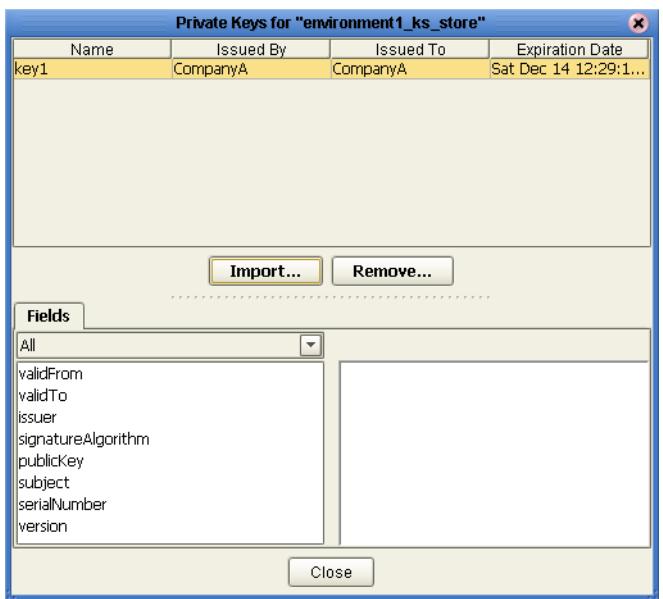

**Figure 22** Key Pair Description window

### <span id="page-35-0"></span>**To Manage a Public Certificate:**

**1** From Enterprise Explorer, right-click Environment-ks-store and choose **Manage Public Certificates** from the selection menu.

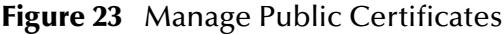

<span id="page-35-2"></span>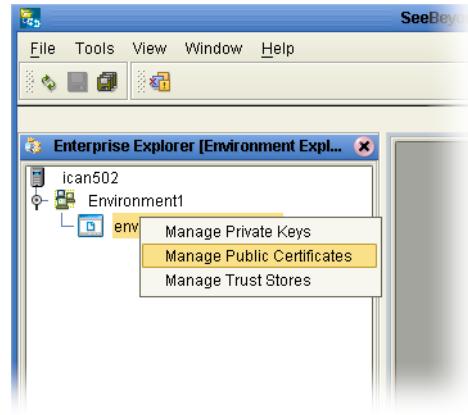

**2** The **Private Keys for "environment1\_ks\_store"** window appears, as shown in **[Figure 24 on page 37](#page-36-0)**.

<span id="page-36-0"></span>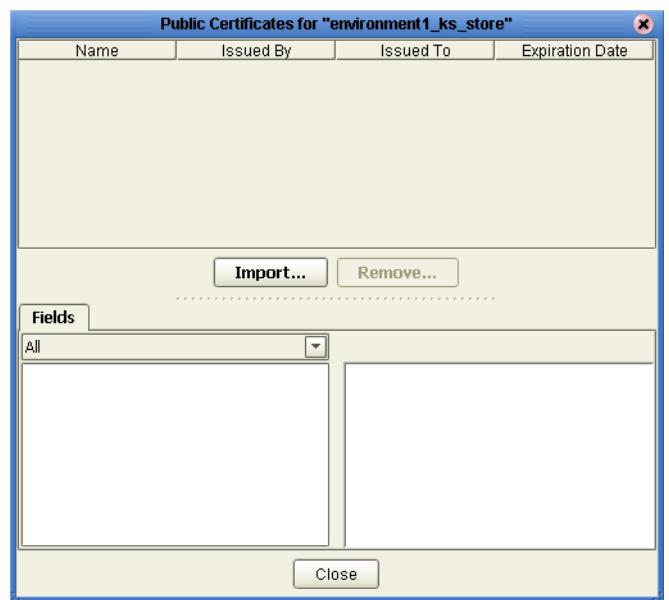

**Figure 24** Manage Public Certificates window

**3** Click the **Import** button. The **Import Private Key** window appears.

Enter the following information:

- <span id="page-36-1"></span>**Alias** – the name you want associated with the certificate
- <span id="page-36-2"></span>**File** – the location of the certificate

#### **Figure 25** Import Certificate window

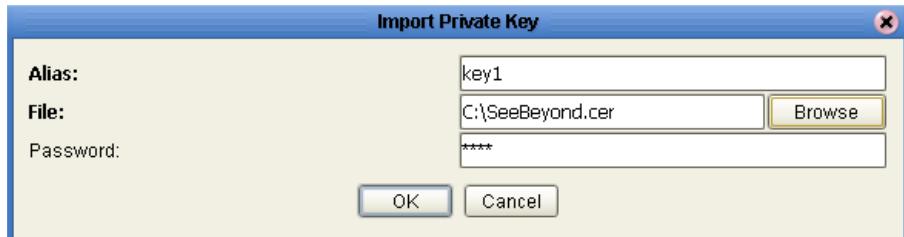

**4** Click the **Import** button. A Message window appears confirming the import.

**Figure 26** Import Confirmation Message

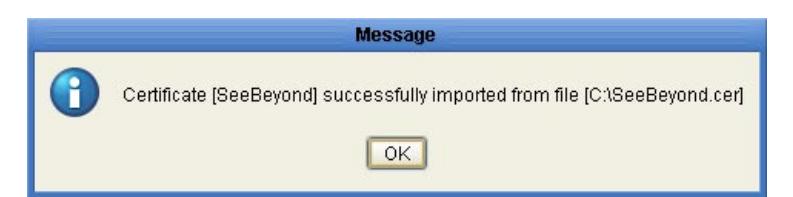

**5** Click the **OK** button. The **Public Certificates for "environment1\_ks\_store"**  window appears. To view the field details, click on the imported certificate, as shown in **[Figure 27 on page 38](#page-37-0)**.

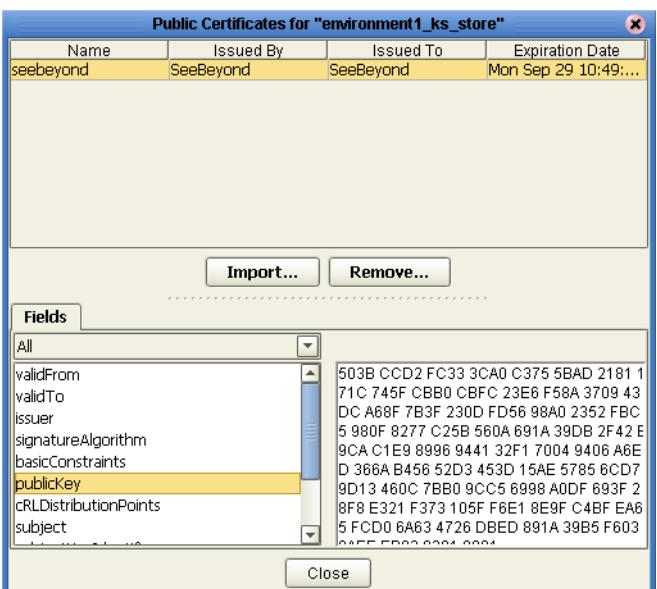

#### <span id="page-37-0"></span>**Figure 27** Public Certificates for "environment\_ks\_store" window

**6** Click the **Import** button. A Message window appears confirming the import.

**Figure 28** Import Confirmation Message

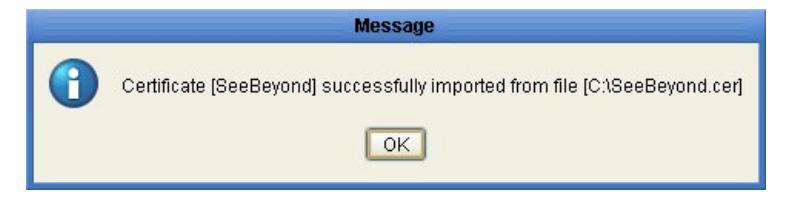

## <span id="page-38-0"></span>**To Create a New Truststore:**

**1** Right-click Environment-ks-store and choose **Manage Truststores** from the selection menu.

<span id="page-38-1"></span>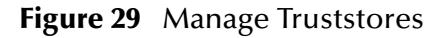

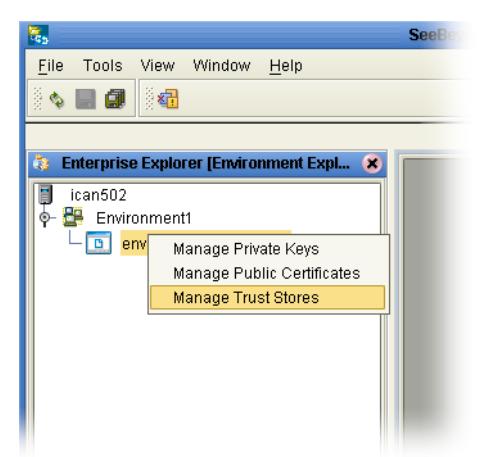

**2** The **Truststores for "environment1\_ks\_store"** window appears.

**Figure 30** Truststores for "environment1\_ks\_store" window

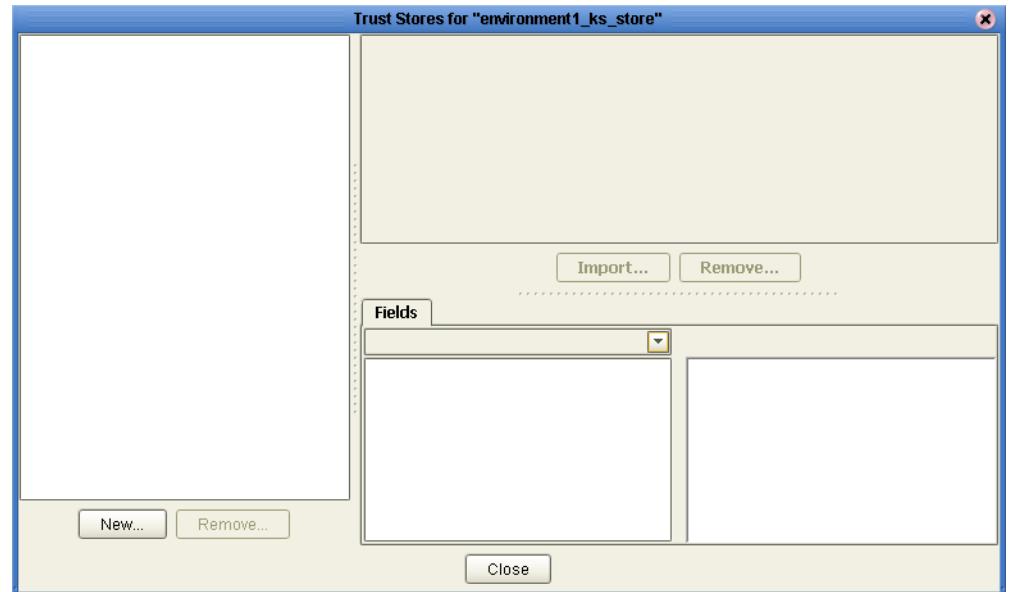

**3** Click the **New** button. The **New TrustStore** window appears, as shown in **[Figure 31](#page-39-0)  [on page 40](#page-39-0)**

<span id="page-39-2"></span>**Figure 31** New Truststore

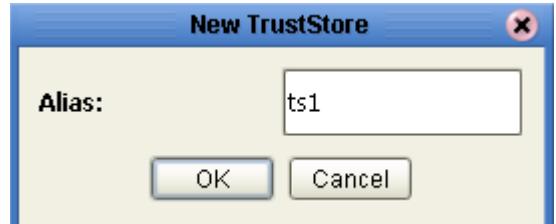

- <span id="page-39-1"></span><span id="page-39-0"></span>**4** Enter an Alias to identify the truststore and click the **OK** button.
- **5** The **Trust Stores for "environment\_ks\_store"** window appears.

A number of trust certificates also appears in the right pane. These are industry known Trust Certificates loaded from the JVM of the Enterprise Designer.

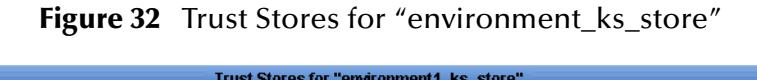

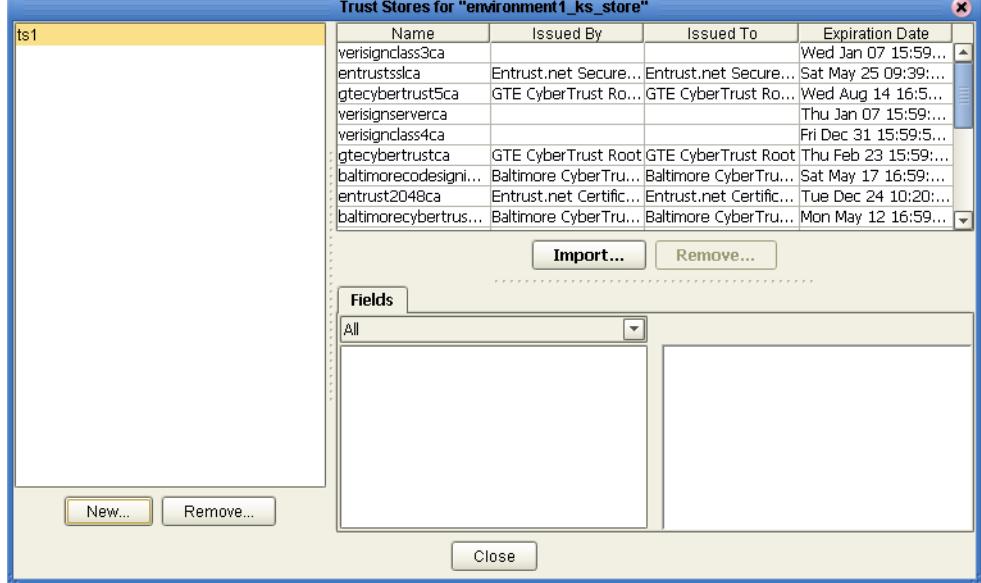

### <span id="page-40-0"></span>**To Import a Certificate into a Truststore**

- **1** Click the **Import** button. The **Trust Stores for "environment\_ks\_store"** window appears.
- **2** Enter the Alias and File location of certificate and click the **OK** button.
- **3** A message appears confirming the import. Click the **OK** button.
- **4** The Manage Truststore Certificate Description window appears, containing the imported certificate.

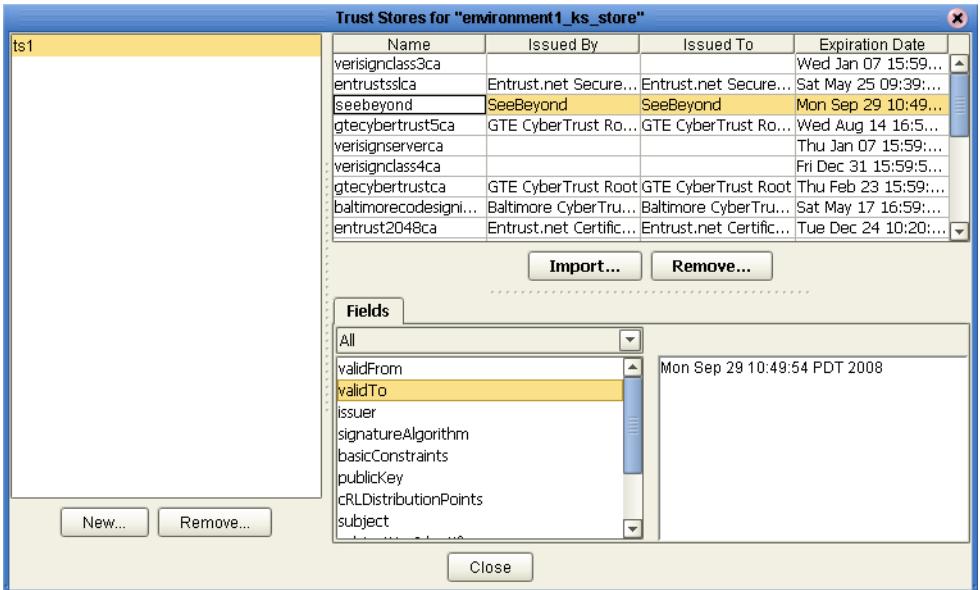

**Figure 33** Truststores with Imported Certificate window

## <span id="page-41-4"></span>**Chapter 5**

# <span id="page-41-1"></span><span id="page-41-0"></span>**S/MIME Collaboration Definitions**

<span id="page-41-3"></span>This chapter lists the various Collaboration Definitions and OTDs used in SME.

SME includes several completed Collaboration Definitions containing the encoded business rules used to compress, decrypt, and create digital signatures.

Every Collaboration Definition is also associated with both an input and an output OTD. The structure and rules defined in each OTD define the necessary data transformations required to complete each function. You select OTDs from the OTD Library, located on the root of the SME node in Enterprise Explorer.

## <span id="page-41-2"></span>5.1 **SME Collaborations**

Collaboration Definitions used in SME include:

- **CompressService:** used to compress data
- **DecompressService:** used to decompress data
- **EncryptService:** used to encrypt data
- **DecryptService:** used to decrypt data
- **SignService:** used to electonically sign data
- **VerifySignatureService:** used to verify electonically signed data.

## <span id="page-42-0"></span>5.2 **Available OTDs**

Several OTDs are available for use, including:

- SMIMECompressInput\_SMIMECompressInput
- SMIMECompressOutput\_SMIMECompressOutput
- SMIMEDecompressInput\_SMIMEDecompressInput
- SMIMEDecompressOutput\_SMIMEDecompressOutput
- SMIMEDecryptInput\_SMIMEDecryptInput
- SMIMEDecryptOutput\_SMIMEDecryptOutput
- SMIMEEncryptInput\_SMIMEEncryptInput
- SMIMEEncryptOutput\_SMIMEEncryptOutput
- SMIMESignInput\_SMIMESignInput
- SMIMESignOutput\_SMIMESignOutput
- SMIMEVerifyInput\_SMIMEVerifyInput
- SMIMEVerifyOutput\_SMIMEVerifyOutput

## **Chapter 6**

# <span id="page-43-3"></span><span id="page-43-1"></span><span id="page-43-0"></span>**Locating, Importing, and Using Sample Projects**

This chapter describes how to use the sample Project included in the installation CD-ROM package.

**This Chapter Includes:**

- **[Sample Projects Overview](#page-43-2)** on page 44
- **[Locating and Importing the Sample Projects](#page-46-3)** on page 47
- **[Running the Sample Projects](#page-47-0)** on page 48
- **[Using the Sample Project with eInsight](#page-48-3)** on page 49
- **[Using the Sample Project in eGate](#page-57-1)** on page 58
- *Note: While several key steps are required to create, activate, and deploy a Project, only steps containing information relevant to the SME are included in this chapter. For more detailed information on how to compete a sample Project, see the eGate Integrator Tutorial.*

## <span id="page-43-2"></span>6.1 **Sample Projects Overview**

Sample Projects are designed to provide an overview of the security and compression/ decompression services offered in SME.

#### **Sample Projects Include:**

**SME\_BPEL\_Project** – describes how to compress/decompress, sign/verify, and encrypt/decrypt sample data in an eInsight Business Process. For more information, see ["Using the Sample Project with eInsight" on page 49.](#page-48-3)

**SME\_JCE\_Project** – describes how to compress/decompress, sign/verify, and encrypt/decrypt sample data using eGate. For more information, see ["Using the](#page-57-1)  [Sample Project in eGate" on page 58](#page-57-1).

## <span id="page-44-0"></span>6.1.1 **Sample Data Used**

<span id="page-44-2"></span>The data used for the sample Projects are contained within an input file called **SampleData.txt**. See [Figure 34](#page-44-2) for a description of the data found in the file.

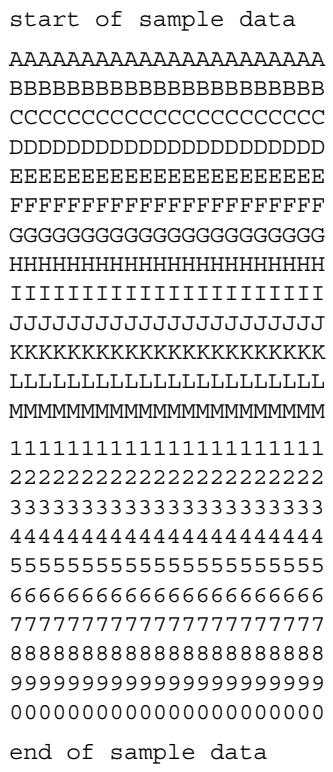

**Figure 34** Input Data File

## <span id="page-44-1"></span>6.1.2 **Data Input Parameters**

The following tables detail input requirements for the encryption, decryption, sign, and verify processes. You enter these format requirements when you are creating your business rules.

#### **Encryption/Decryption Parameters**

For more information on how these requirements are used in the encryption and decryption process, see **[Figure 1 on page 13](#page-12-1)**.

| <b>Requirement</b>                        | <b>Valid Values</b>                                 |
|-------------------------------------------|-----------------------------------------------------|
| Data Entry Type                           | bytes                                               |
| Public Certificate Alias (required entry) | any alphanumeric                                    |
| Message Format                            | <b>PKCS7</b> or <b>SMIME</b> (SMIME is the default) |
| <b>Encoding Format</b>                    | binary or base64 (base64 is the default)            |
| <b>Encryption Algorithm</b>               | <b>RC2</b> or <b>DES3</b> (DES3 is the default)     |

**Table 4** SME Encryption Input Parameters

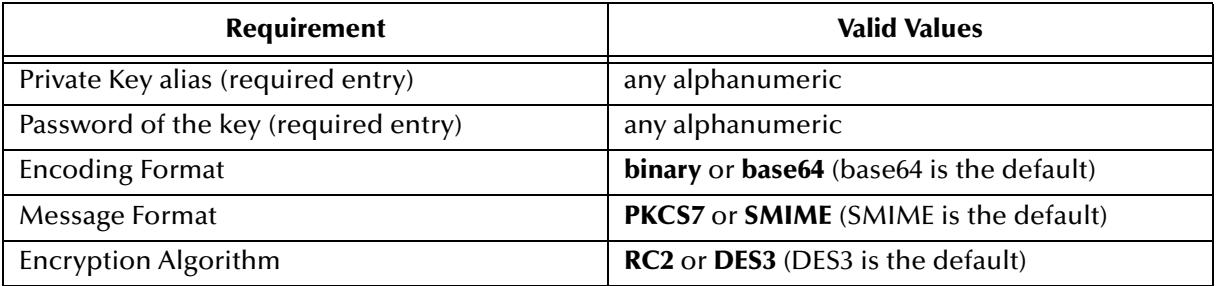

#### **Table 5** SME Decryption Input Parameters (continued)

#### **Sign/Verify Parameters**

For more information on how these requirements are used in the encryption and decryption process, see **[Figure 2 on page 14](#page-13-1)**.

#### **Table 6** SME Sign Input Parameters

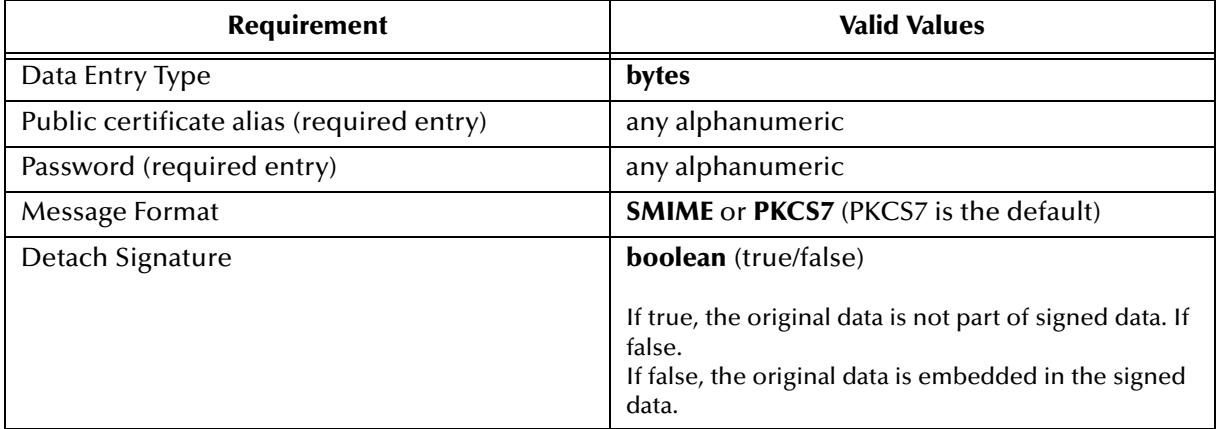

#### **Table 7** SME Verify Input Parameters

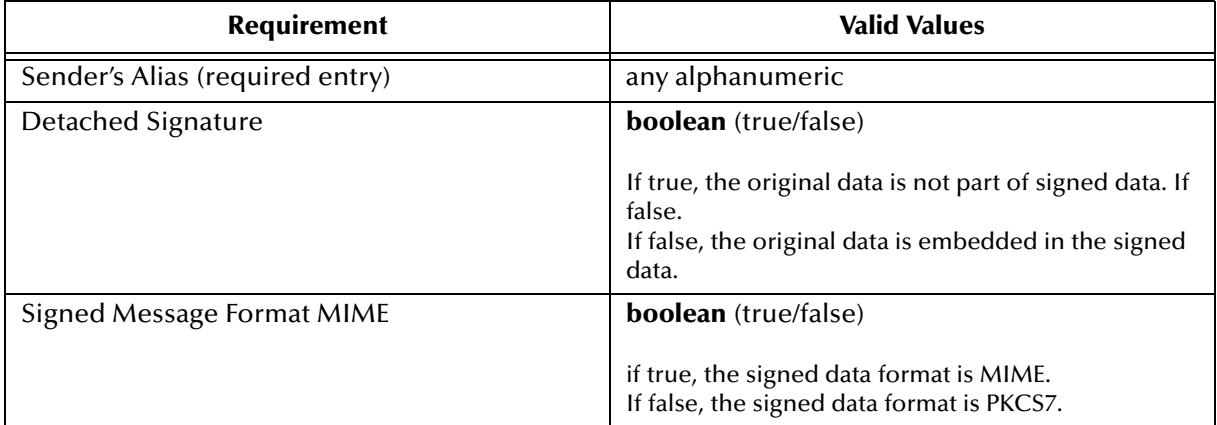

## <span id="page-46-0"></span>6.1.3 **Data Conversion Limitations**

The following lists data conversion limitations known in SME.

### <span id="page-46-1"></span>**eInsight**

Not all data types are converted reliably in eInsight. Currently, SME expresses data internally in binary format, and the output from SME compression services is also binary, but the output from SME encryption service can either be binary or base64. Unlike base64 which can reliably convert between text and binary data types, binary data converted into text and then back to binary may become corrupted. This means that data produced by compression, or encryption using a binary encoding format must be handled as binary data. When using SME with eInsight, you can pass binary data directly between the SME java collaborations, but not write out or pass between business processes.

#### <span id="page-46-2"></span>**eGate**

When exporting or importing SME objects in a JCE collaboration, you must first select the input and output methods for reading and writing byteArray (file eWay writeBytes or JMS Bytes messages). Binary data corruption can occur if a File eWay is used in text mode or if writing to a JMS text message requires converting the byte data into a Java string. In these cases, you can treat the Base64 format as text and then convert between java byte and Java string without affecting the data content.

## <span id="page-46-3"></span>6.2 **Locating and Importing the Sample Projects**

Sample Projects are included in the **SMEWebServicesDocs.sar**. This file is uploaded separately from the SME sar file during installation. For information, refer to ["Installing](#page-15-5)  [eGate" on page 16.](#page-15-5)

Once you have uploaded the **SMEWebServicesDocs.sar** to the Repository, you can begin downloading the sample Projects using the **DOCUMENTATION** tab in the Enterprise Manager to a folder.

Before you can use the sample Project, you must first import it into the SeeBeyond Enterprise Designer using the Enterprise Designer Project Import utility.

#### **To Import the Sample Project**

- **1** From the Enterprise Designer's Project Explorer pane, right-click the Repository and select **Import**.
- **2** In the **Import Manager** window, browse to the directory that contains the sample Project zip file.
- **3** Select the sample file and then click **Open**.
- **4** Click the **Import** button. If the import was successful, then click the **OK** on the **Import Status** window.

**5** Close the Import Manager window.

## <span id="page-47-0"></span>6.3 **Running the Sample Projects**

Steps required to run a sample Project include:

- Setting the Properties
- Creating the Environment Profile
- Deploying the Sample Project
- Running the Sample Project

## <span id="page-47-1"></span>6.3.1 **Setting the Properties**

The sample Project uses both an inbound and an outbound File eWay.

To Configure the File eWays:

- **1** On the Connectivity Map canvas double-click the **Inbound File eWay**.
- **2** Select **Inbound File eWay** in the **Templates** window and click **OK**.
- **3** The **Properties** window for the Inbound File eWay opens. Modify the parameter settings for your system. Change the Directory and Input file name to match the location and name of the sample data file.
- **4** Click **OK** to close the **Properties** window.
- **5** On the Connectivity Map, double-click the Outbound File eWay, select **Outbound File eWay** in the templates dialog box and click **OK**.
- **6** The **Properties** window for the Inbound File eWay opens. Modify the required parameter settings for your system, including the target Directory and Output file name.
- **7** Click **OK** to close the Properties window.

## <span id="page-48-0"></span>6.3.2 **Creating the Environment Profile**

Environments include the external systems, Logical Hosts, integration servers and message servers used by a Project and contain the configuration information for these components. Environments are created using the Enterprise Designer's Environment Explorer and Environment Editor.

<span id="page-48-5"></span>For instruction on creating an Environment, see the *eGate Integrator Tutorial*.

## <span id="page-48-1"></span>6.3.3 **Deploying the Sample Project**

A Deployment Profile is used to assign Collaborations and message destinations to the integration server and message server. Deployment Profiles are created using the Deployment Editor.

For instruction on creating and activating a Deployment Profile, see the *eGate Integrator Tutorial*.

## <span id="page-48-6"></span><span id="page-48-2"></span>6.3.4 **Running the Sample Project**

For instruction on running a sample Project, see the *eGate Integrator Tutorial*.

## <span id="page-48-3"></span>6.4 **Using the Sample Project with eInsight**

<span id="page-48-7"></span>This section describes how to use the **SME\_BPEL\_Project** with the ICAN Suite's eInsight Business Process Manager and it's Web Services interface. This section does not provide an explanation of how to create a Project that uses a Business Process. For these instructions, you should refer to the eInsight Enterprise Bus User's Guide.

Before running a sample Project using eInsight, you must:

- Import the sample Project (see ["Locating and Importing the Sample Projects" on](#page-46-3)  [page 47](#page-46-3))
- Configure the File eWays
- Create an Environment for the sample Project
- Create a Deployment Profile

## <span id="page-48-4"></span>6.4.1 **The eInsight Engine and Components**

You can deploy an eGate component as an Activity in an eInsight Business Process. Once you have associated the desired component with an Activity, the eInsight engine can invoke it using a Web Services interface. Examples of eGate components that can interface with eInsight in this way are:

- Java Messaging Service (JMS)
- Object Type Definitions (OTDs)
- An eWay
- Collaborations

Using the eGate Enterprise Designer and eInsight, you can add an Activity to a Business Process, then associate that Activity with an eGate component. When eInsight runs the Business Process, it automatically invokes that component via its Web Services interface.

## <span id="page-49-0"></span>6.4.2 **The SME\_BPEL\_Project Sample Project**

The **SME\_BPEL\_Project** contains two business processes. The first business process is designed to compress, sign, and encrypt data from an input file, while the second business process performs a decrypt, verify, and decompress before writing the data to an output file.

The figure below shows the business process used by the sample Project.

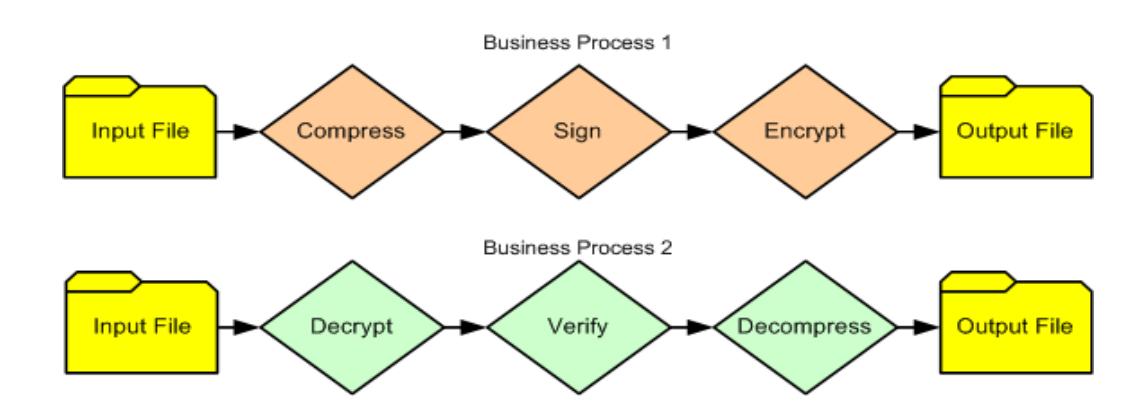

**Figure 35** SME BPEL Business Processes

## <span id="page-49-1"></span>6.4.3 **Sample Project Business Process**

Creation of a business process includes:

- Dragging and dropping business process activities from the Project explorer tree to the eInsight Business Process Designer's modeling canvas.
- Connecting logical business activities together.
- Adding business rules between activities.

**[Figure 36 on page 51](#page-50-1)** illustrates a completed business process, containing the compress, sign and encrypt service.

#### **Figure 36** Example Business Process 1

<span id="page-50-1"></span>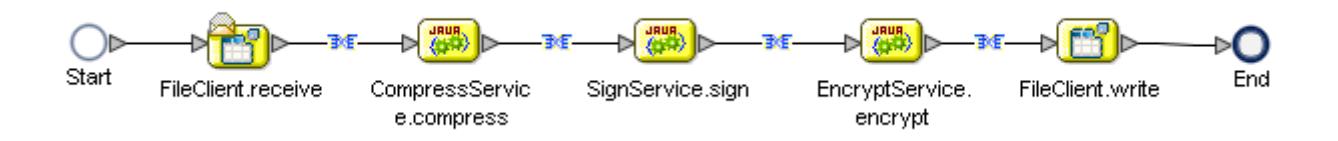

[Table 37 on page 51](#page-50-2) illustrates a completed business process, containing the decrypt, verify and decompress service.

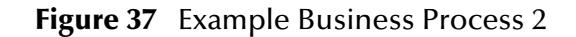

<span id="page-50-2"></span>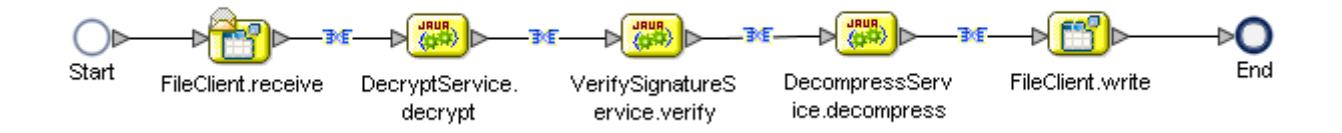

## <span id="page-50-0"></span>6.4.4 **Business Process Activities**

An eInsight Business Process Activity can be associated with the SME web service during system design phase. To make this association, select the desired operators under SME in the Enterprise Explorer and drag it onto the eInsight Business Process Designer canvas.

The SME has the following operators available:

- **receive**
- **compress**
- decompress
- sign
- **verify**
- encrypt
- decrypt
- write

The operation is automatically changed to an Activity with an icon identifying component that is the basis for the Activity. At run time, eInsight invokes each the order defined in the Business Process. Using eInsight's Web Services interface, Activity in turn invokes the SME web service operators.

## <span id="page-51-0"></span>6.4.5 **Configuring the Modeling Elements**

Business rules are defined and configured between the business process activities located on the modeling canvas. The sample Project **SME\_BPEL\_Project** contains business rules between each of the activities listed in the business process flow.

*Note: A detailed description of the steps required to configure modeling elements are found in the eGate Integrator's User's Guide.*

During the first business process, the sample Project:

- Receives a text data; converts and compresses
- Accepts signature input parameters
- Accepts encryption input parameters
- Writes data to a text file

During the second business process, the sample Project:

- Receives text data; accepts decryption input parameters
- Accepts verify (public certificate) input parameters
- **Decompresses data**
- Writes data to a text file

### <span id="page-51-1"></span>**Converting and Compressing Data**

Data is first received in text format, then converted to byte format. Data is compressed using the SMIMECompressInput OTD.

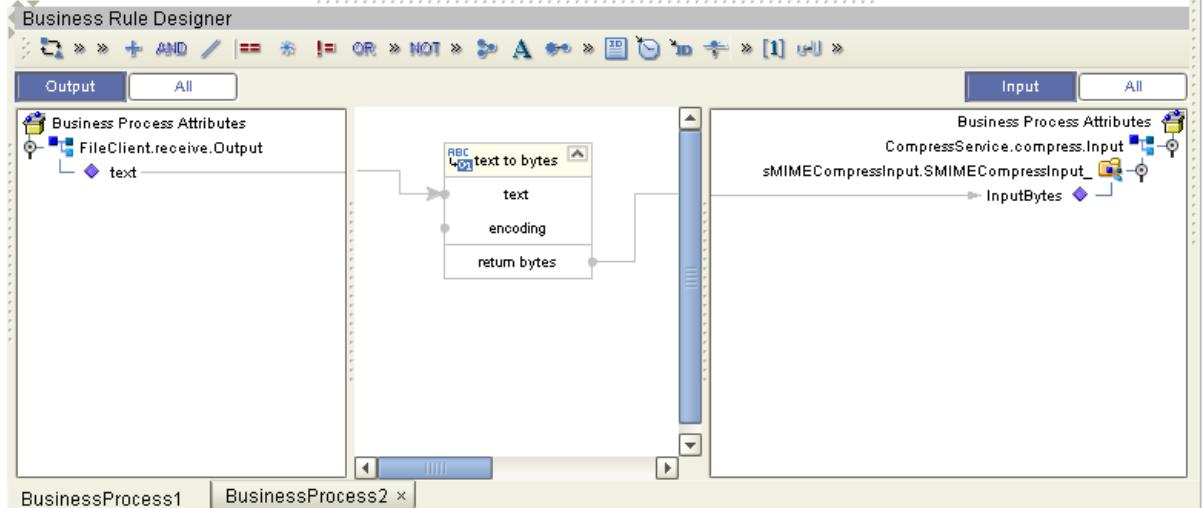

#### **Figure 38** Converting and Compressing Data

## <span id="page-52-0"></span>**Signing the Data**

To sign the data, the SMIMESignInput OTD accepts the compressed data along with the following input string literals:

- The sender's private key (key 1)
- The sender's password (passwd)
- The certificate format (PKCS7)

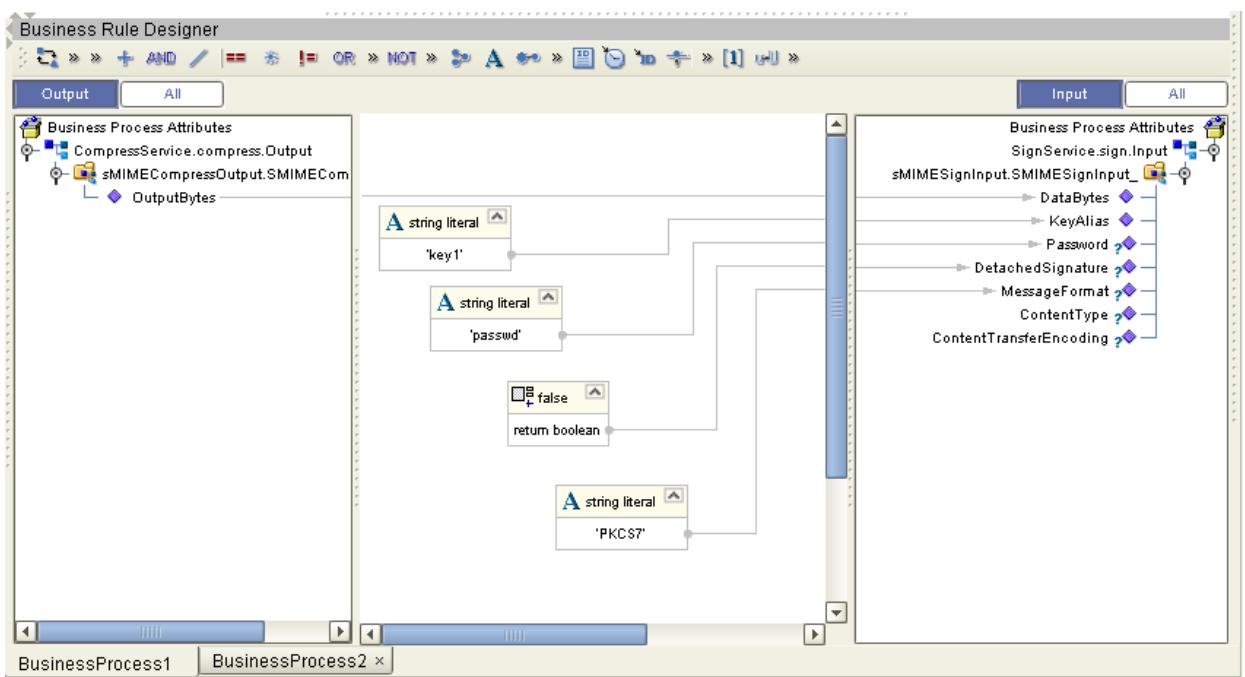

#### **Figure 39** Signing the Data

## <span id="page-53-0"></span>**Encrypting the Data**

To encrypt the data, the SMIMEEncryptionInput OTD accepts the signed data, along with the following input string literals:

- The public certificate alias (cert 1)
- The message format (smime)
- The encoding format (base64)
- The Encryption algorithm (DES3)

#### **Figure 40** Encrypting the Data

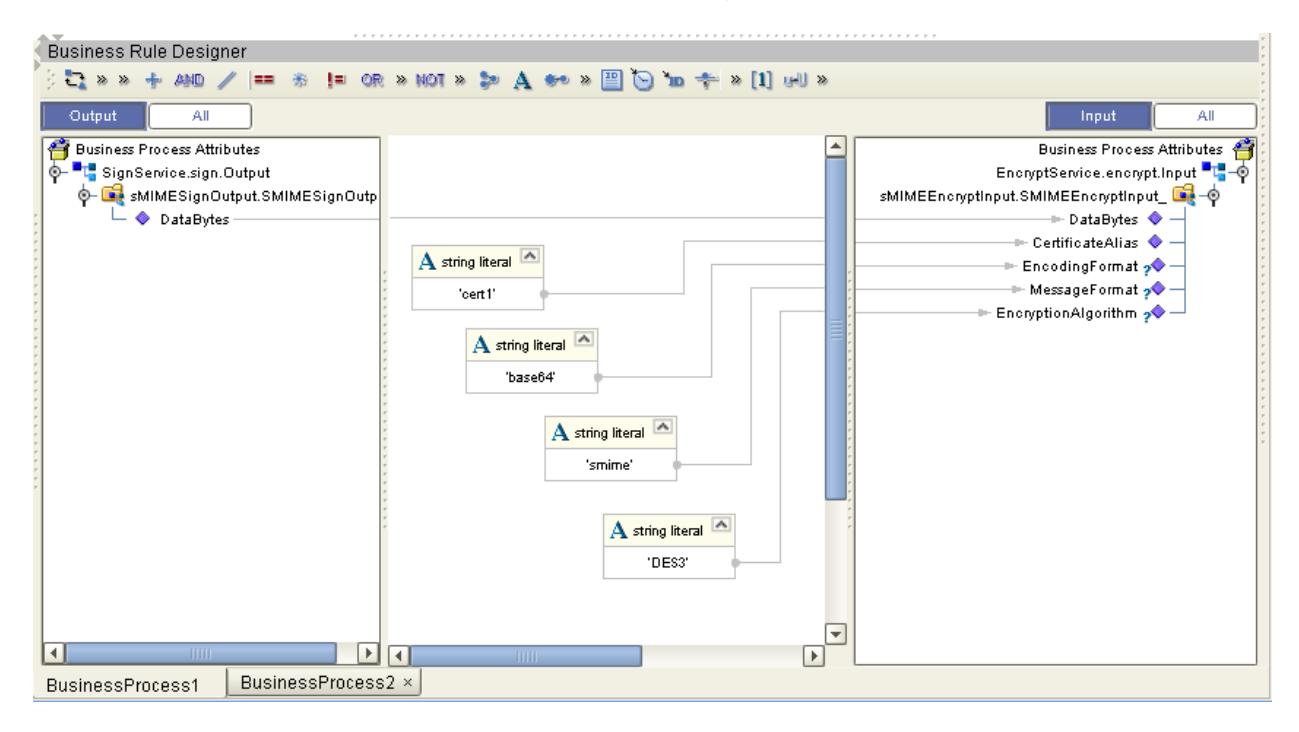

## <span id="page-54-0"></span>**Write Data to an Input File**

An input file is required to create objects shareable between the business processes.

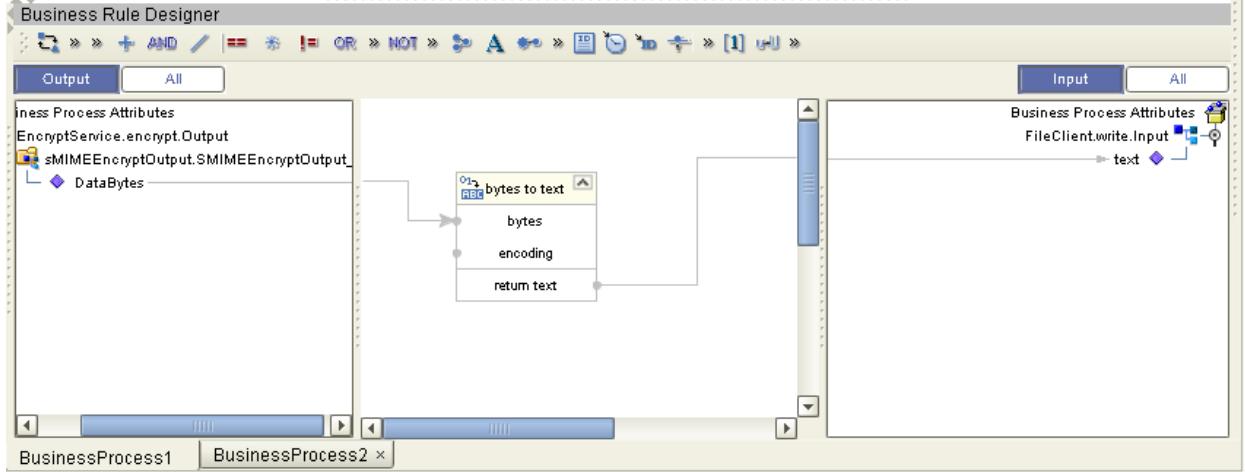

**Figure 41** Writing Data to a FileClient.write.Input OTD

## <span id="page-55-0"></span>**Gathers and Decrypts Data**

To decrypt data, the SMIMEDecryptInput OTD accepts data from the FileClient.write.Input OTD along with the following input string literals:

- The private key alias (key 1)
- The password of the key (passwd)
- The message format (smime)
- The encoding format (base64)
- The Encryption algorithm (DES3)

#### **Figure 42** Decrypting Data

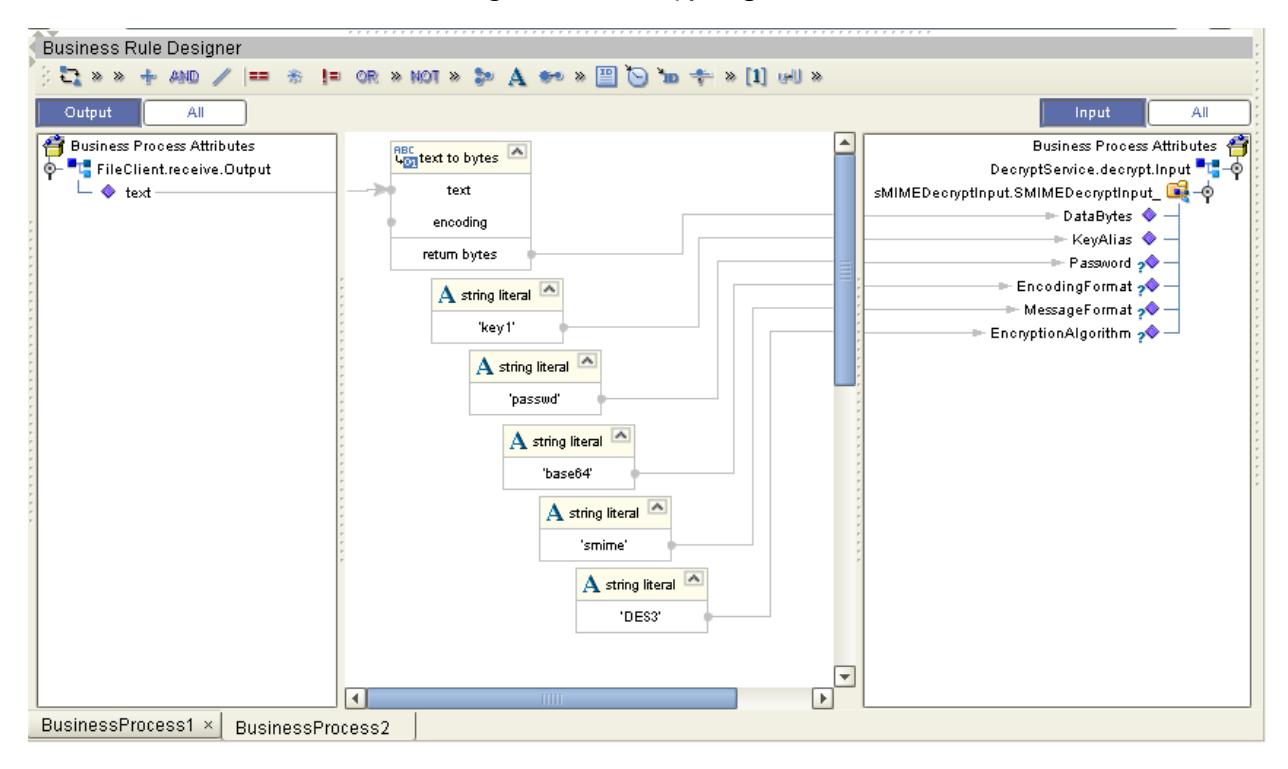

### <span id="page-56-0"></span>**Verify the Signature**

To verify the signature, the SMIMEVerifyInput OTD accepts the decrypted data, along with the following input string literals:

The sender's public certificate

#### **Figure 43** Verifying the Signature

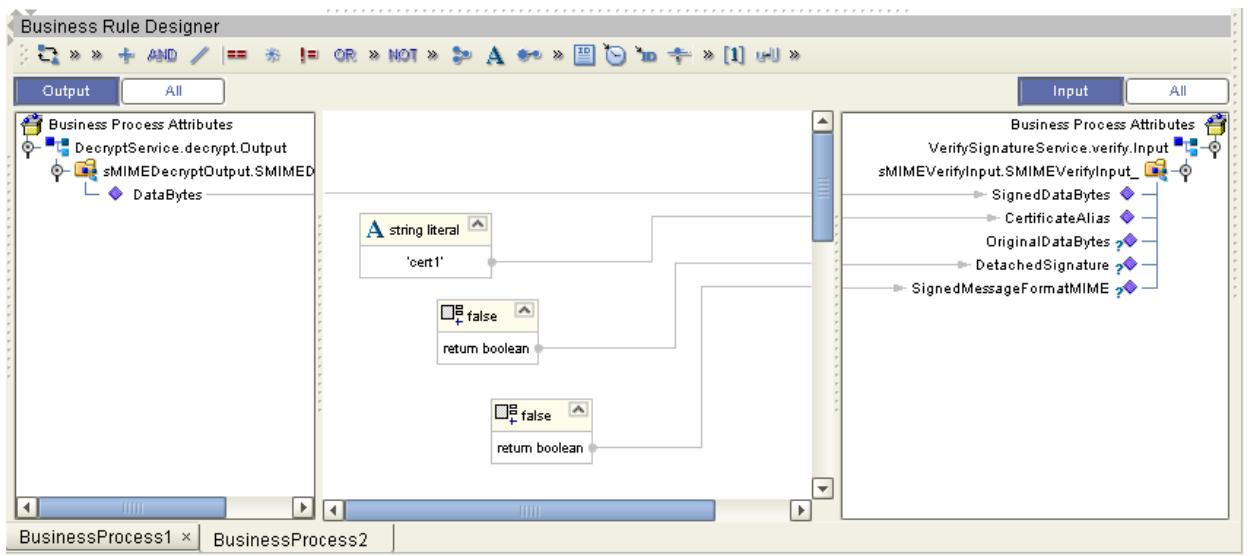

### <span id="page-56-1"></span>**Decompress the Data**

To decompress the data, the SMIMEDecompressInput OTD accepts the verified data.

#### **Figure 44** Decompress the Data

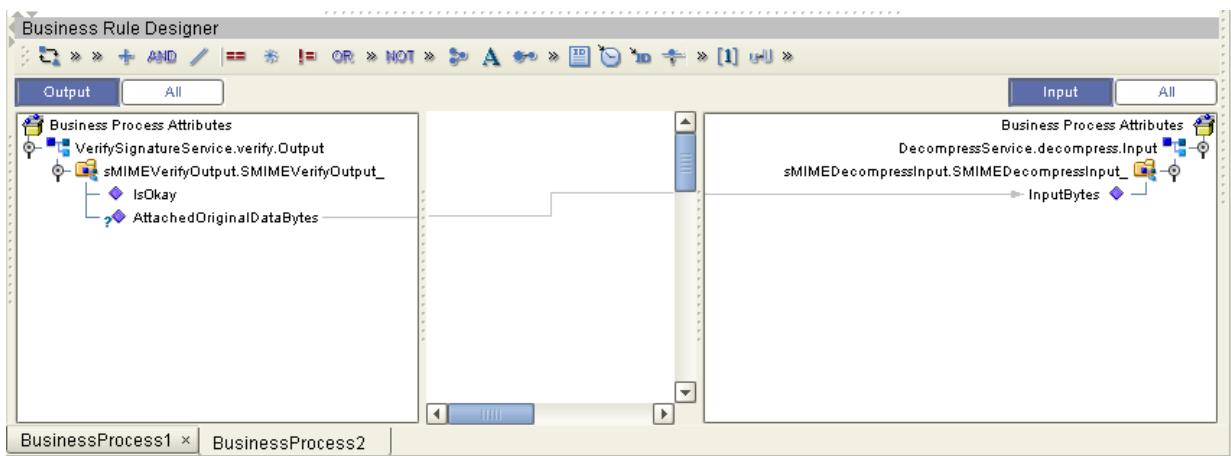

## <span id="page-57-0"></span>**Write Data to a Text File**

In the final step, data is converted from bytes to text, then sent to the FileClient.write.Input OTD.

#### **Figure 45** Write Data to a Text File

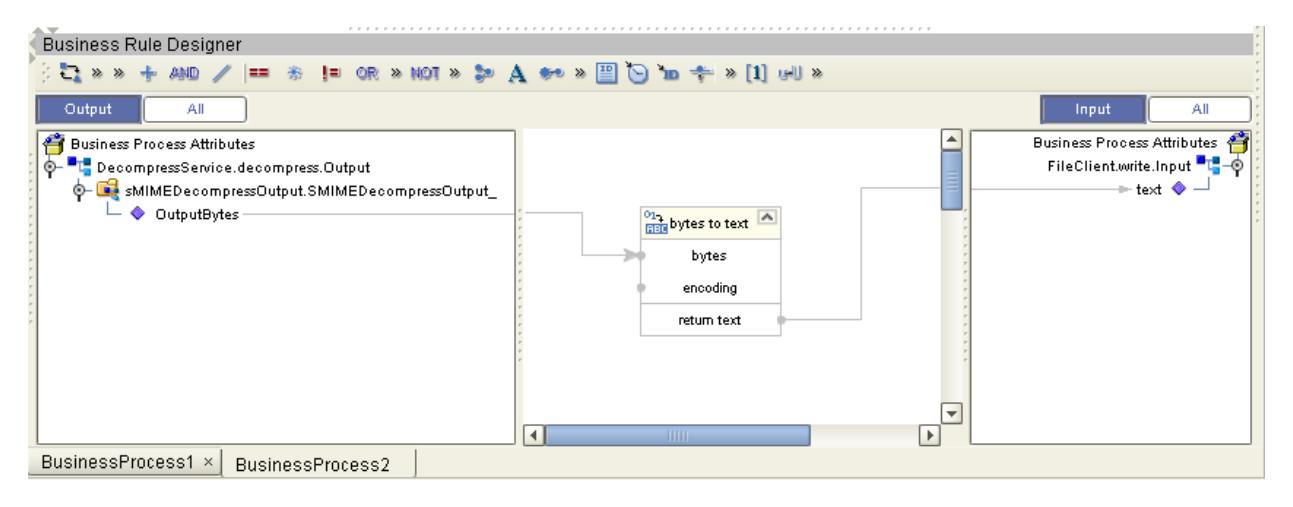

## <span id="page-57-1"></span>6.5 **Using the Sample Project in eGate**

This section describes how to use the **SME\_JCE\_Project** with eGate. This section does not provide an explanation of how to *create* a Project. For these instructions, you should refer to the eGate Integrator Tutorial.

Before running a sample eGate Project, you must:

- Import the sample Project (see **[Locating and Importing the Sample Projects](#page-46-3)** on [page 47](#page-46-3))
- Configure the File eWays
- Configure the JMS Clients
- Create an Environment for the sample Project
- Create a Deployment Profile

## <span id="page-57-2"></span>6.5.1 **Working with the Sample Project in eGate**

The eGate sample Project **SME\_JCE\_Project** contains two Connectivity Maps (CMap1 and CMap2). The first Connectivity Map contains a process that compress, encrypts, and signs sample data, while the second Connectivity Map contains a process that decrypts, decompresses, and verifies the data.

The Connectivity Maps for these samples appear as follows:

#### **Figure 46** Connectivity Map - Encryption

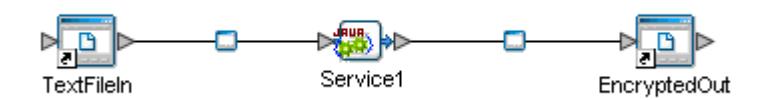

**Figure 47** Connectivity Map - Decryption

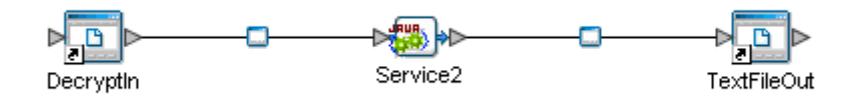

## <span id="page-58-0"></span>6.5.2 **Configuring the File eWays**

The sample uses an inbound and an outbound File eWay. To configure the sample Projects, use the following information.

- **1** Double-click the **Inbound File eWay**, select **Inbound File eWay** in the Templates dialog box and click **OK**.
- <span id="page-58-1"></span>**2** The **Parameters** dialog box opens to the Inbound File eWay configuration. Modify the configuration for your system, including the settings for the **Inbound** File eWay in [Table 8](#page-58-1), and click **OK**. The configuration settings are saved for the eWay.

| <b>Inbound eWay Connection Parameters</b> |                         |  |
|-------------------------------------------|-------------------------|--|
| Directory                                 | $C$ :/temp              |  |
| Input file name                           | Input <sup>*</sup> .txt |  |

**Table 8** Inbound File eWay Settings

<span id="page-58-2"></span>**3** In the same way, modify the **Outbound** File eWay configuration for your system, including the settings in [Table 9](#page-58-2), and click **OK**.

#### **Table 9** Outbound File eWay Settings

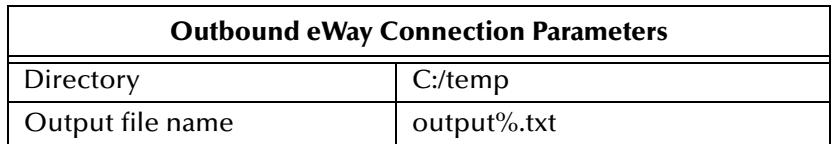

# <span id="page-59-1"></span><span id="page-59-0"></span>**Using SME Java Methods**

<span id="page-59-2"></span>The SME exposes various Java methods to add extra functionality, making it easier to set, and get information in the SME OTDs. For a complete list of the Java methods within the classes listed below, refer to the **Javadoc**.

- SMEUtil
- SMIMECompressor
- SMIMEDecompressor
- SMIMEDecryptor
- SMIMEEncryptor
- SMIMESignatureVerifier
- SMIMESigner

You can find the **Javadoc** in the **SMEWebServicesDocs.sar** file. For complete instructions, see the *ICAN Installation Guide*.

# <span id="page-60-0"></span>**Index**

## **A**

Abstract Syntax Notation One (ASN.1) **[21](#page-20-2)** Alias **[35](#page-34-0)**, **[37](#page-36-1)**, **[40](#page-39-1)**

### **B**

base64 method **[20](#page-19-0)**

## **C**

Certificate Authority **[12](#page-11-2)** Certificate Wizard **[25](#page-24-3)** Certification Authority **[14](#page-13-2)** Collaboration Definitions **[42](#page-41-3)** components **[7](#page-6-3)** compression **[9](#page-8-3)**

## **D**

data integrity **[11](#page-10-1)** decompression **[9](#page-8-4)** decryption **[9](#page-8-5)** Deployment Profile **[49](#page-48-5)** DER **[25](#page-24-4)**

### **E**

eGate.sar **[17](#page-16-0)** encryption **[9](#page-8-6)**

### **F**

File **[35](#page-34-1)**, **[37](#page-36-2)** FileeWay.sar **[17](#page-16-1)** Format IETF RFC 2311 **[7](#page-6-4)**

### **G**

gzip **[15](#page-14-1)**

### **I**

implementation **[44](#page-43-3)**

installation Windows **[16](#page-15-6)** Internet Engineering Task Force **[10](#page-9-1)**

## **J**

Java methods and classes overview **[60](#page-59-2)**

## **K**

keypair **[12](#page-11-3)** Keystore **[12](#page-11-4)** Keystore - new **[33](#page-32-2)** Keystores **[32](#page-31-3)**

### **M**

Manage Public Certificates **[36](#page-35-2)** Manage Truststores **[39](#page-38-1)** MIME **[24](#page-23-1)** MIME Message Body Format **[10](#page-9-2)**

### **N**

New Keystore **[33](#page-32-2)** non-ASCII **[10](#page-9-3)** non-repudiation **[11](#page-10-2)**

## **O**

OTD **[42](#page-41-4)** overview **[7](#page-6-5)**

## **P**

Password **[35](#page-34-2)** PKCS#12 **[25](#page-24-5)** PKCS#7 **[15](#page-14-2)**, **[19](#page-18-4)**, **[25](#page-24-6)** Private Key **[35](#page-34-3)** private key **[12](#page-11-5)** Public Certificate **[12](#page-11-6)** Public Certificate alias **[12](#page-11-7)** Public Key Cryptography Standards (PKCS) **[11](#page-10-3)** Public Key Infrastructure (PKI) **[9](#page-8-7)**

### **R**

RFC 2315 **[19](#page-18-5)** RSA **[11](#page-10-4)** running a project **[49](#page-48-6)**

## **S**

S/MIME **[10](#page-9-4)**, **[11](#page-10-5)**, **[24](#page-23-2)** introduction **[10](#page-9-4)** S/MIME2 **[20](#page-19-1)** Secure Messaging Extension introduction **[9](#page-8-8)** Sign Service **[9](#page-8-9)** Signature Verification Service **[9](#page-8-10)** SME introduction **[9](#page-8-8)** SMEWebServices.sar **[17](#page-16-2)** SMTP (E-mail) **[10](#page-9-5)** Supported Operating Systems **[8](#page-7-2)** system requirements **[8](#page-7-3)**

#### **T**

Truststore **[40](#page-39-2)** Truststores **[32](#page-31-4)**

#### **U**

US-ASCII **[10](#page-9-6)**

### **W**

Web Services interface **[49](#page-48-7)**

### **X**

X.509 **[25](#page-24-7)** X.509 standard **[11](#page-10-6)** XML message **[24](#page-23-3)**